# **AXIS 215 PTZ/ AXIS 215 PTZ-E Network Camera**

**User's Manual**

This manual is intended for administrators and users of the AXIS 215 PTZ/ AXIS 215 PTZ-E Network Camera, and is applicable for software release 4.49. Previous experience of networking will be of use when installing and using<br>this product. Some knowledge of UNIX or Linux-based systems would also be<br>beneficial, for developing shell scripts and applications. Later versions

#### **Safety Notices Used In This Manual**

Caution! - Indicates a potential hazard that can damage the product.<br>Important! - Indicates a hazard that can seriously impair operation.<br>Do not proceed beyond any of the above notices until you have fully understood the implications.

#### **Intellectual Property Rights**

Axis AB has intellectual property rights relating to technology embodied in the product described in this document. In particular, and without limitation, these intellectual property rights may include one or more of the patents listed at http://www.axis.com/patent.htm and one or more additional patents or pending patent applications in the US and other countries. This product contains licensed third-party software. See the menu item

"About" in the product's user interface for more information. This product contains source code copyright Apple Computer, Inc., under the terms of Apple Public Source License 2.0 (see

http://www.opensource.apple.com/apsl/). The source code is available from:

http://developer.apple.com/darwin/projects/bonjour/

#### **Legal Considerations**

Camera surveillance can be prohibited by laws that vary from country to country. Check the laws in your local region before using this product for surveillance purposes.

#### **Electromagnetic Compatibility (EMC)**

Note: To comply with limits in Class B, use one of the following accessories when connecting I/O cables:

20291 ACC FERRITE SPLIT SNAP IN EUR 20292 ACC FERRITE SPLIT SNAP IN US

**USA -** This equipment generates, uses, and can radiate radio frequency energy and if not installed and used in accordance with the instruction<br>manual, may cause interference to radio communications. It has been tested<br>and found to comply with the limits for a Class B computing device pursuant likely to cause interference, in which case the user at his/her own expense<br>will be required to take whatever measures may be required to correct the<br>interference. Shielded cables should be used with this unit to ensure compliance with the Class B limits.

Canada - ThisClassBdigitalapparatus complies with Canadian ICES-003. **Europe** – This digital equipment fulfills the requirements for radiated emission according to limit B of EN55022:1998, and the requirements for immunity according to EN55022:1998 residential, commercial, and light industr C€

**Japan -** This is a class B product based on the standard of the Voluntary Control Council for Interference from Information Technology Equipment (VCCI). If this is used near a radio or television receiver in a domestic environment, it may cause radio interference. Install and use the equipment according to the instruction manual.

**Australia -** This electronic device meets the requirements of the Radio communications (Electromagnetic Compatibility) Standard 1998 AS/NZS 3548.

#### **Liability**

Every care has been taken in the preparation of this manual; Please inform your local Axis office of any inaccuracies or omissions. Axis Communications AB cannot be held responsible for any technical or<br>typographical errors and reserves the right to make changes to the product<br>and manuals without prior notice. Axis Communications AB makes no<br>warranty of any AB shall not be liable nor responsible for incidental or consequential damages in connection with the furnishing, performance or use of this material.

#### **Trademark Acknowledgments**

Ethernet, Internet Explorer, Linux, Macintosh, Microsoft, Mozilla, Netscape<br>Navigator, UNIX, Windows, WWW are registered trademarks of the<br>respective holders. Java and all Java-based trademarks and logos are<br>trademarks or Ethernet, Internet Explorer, Linux, Macintosh, Microsoft, Mozilla, Netscape Implementers Corporation. Axis Communications AB is independent of Sun Microsystems Inc.

#### **Axis Customer Services**

Should you require any technical assistance, please contact your Axis reseller. If your questions cannot be answered immediately, your reseller will forward your queries through the appropriate channels to ensure a rapid response. If you are connected to the Internet, you can:

- download user documentation and firmware updates find answers to resolved problems in the FAQ database. Search by product, category, or phrases
- report problems to Axis support staff by logging in to your private support
- area visit the Axis Support Web at www.axis.com/techsup/

#### **About This Document 2 Safety Notice - Battery Replacement**

The AXIS 215 PTZ/ AXIS 215 PTZ-E uses a 3.0V CR2032 Lithium battery as the power supply for its internal real-time clock (RTC). This battery will,<br>under normal conditions, last for a minimum of 5 years. Low battery power<br>affects the operation of the RTC, causing it to reset at every power-up. not be replaced unless required! If the battery does need replacing, please observe the following points:

Caution! Danger of Explosion if battery is incorrectly replaced. Replace only with the same or equivalent battery, as recommended by the manufacturer.

Dispose of used batteries according to the manufacturer's instructions.

#### **RoHS**

This product complies with both the European RoHS directive, 2002/95/EC, and the Chinese RoHS regulations, ACPEIP.

#### **WEEE Directive**

The European Union has enacted a Directive 2002/96/EC on Waste<br>Electrical and Electronic Equipment (WEEE Directive). This<br>directive is applicable in the European Union member states.

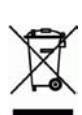

The WEEE marking on this product (see right) or its documentation<br>indicates that the product must not be disposed of together with<br>household waste. To prevent possible harm to human health and/or the environment, the product must be disposed of in an approved and environmentally safe recycling process. For further information on how to dispose of this product correctly, contact the product supplier, or the l

commercial waste.

Copyright© Axis Communications AB, 2007-2009

### AXIS 215 PTZ/AXIS 215 PTZ-E - Table of Contents

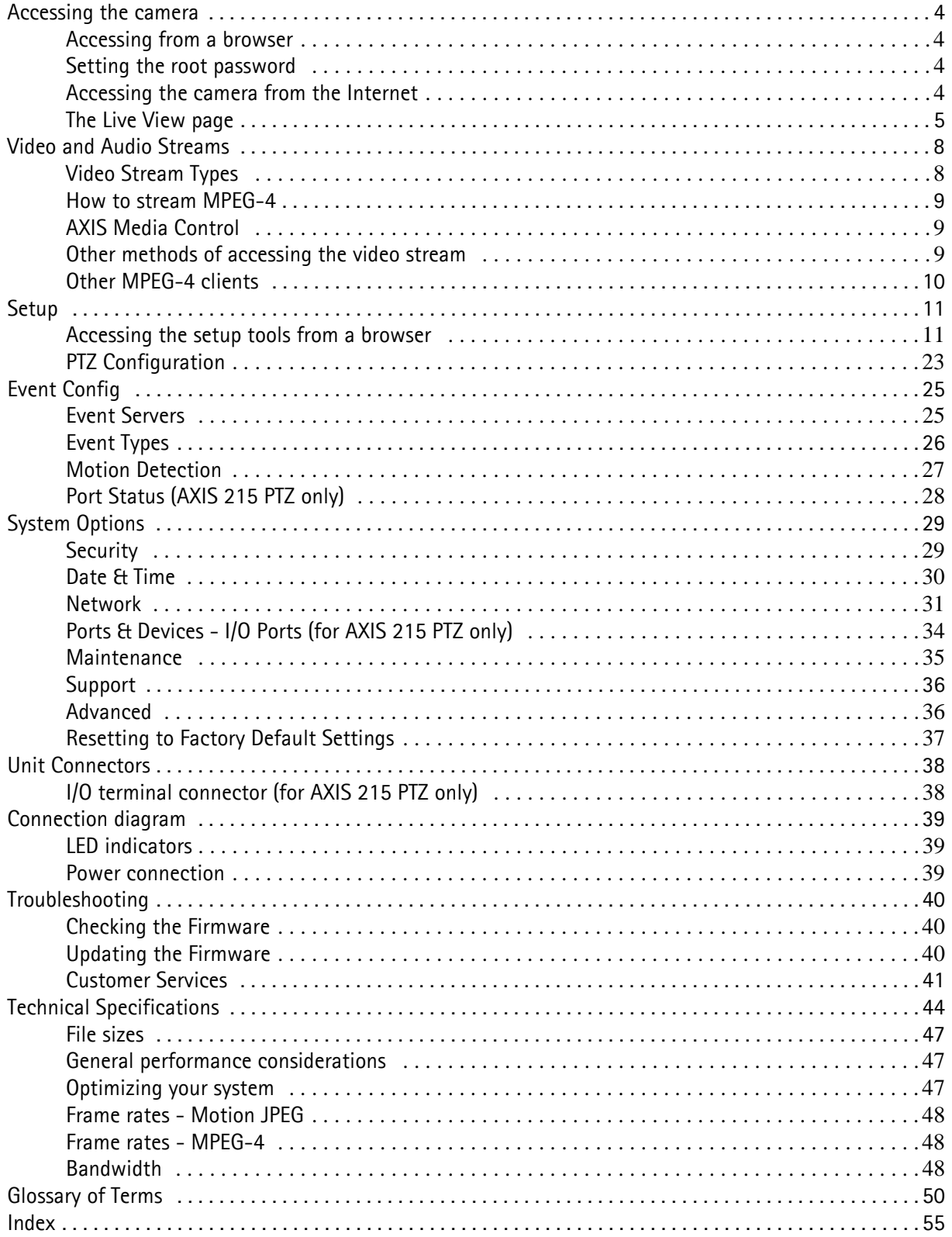

## <span id="page-3-0"></span>**Accessing the camera**

The AXIS 215 PTZ/AXIS 215 PTZ-E can be used with most standard operating systems and supports Microsoft Internet Explorer 6.x or later, Netscape 7.x or later and Firefox 1.4 or later.

The AXIS 215 PTZ-E Network Camera does not support audio and does not have I/O ports. All references in this manual to audio and to the I/O parts pertain to the AXIS 215 PTZ Network Camera only.

**Note:** To view streaming video in Microsoft Internet Explorer for Windows, you must set your browser to allow the AXIS Media Control (AMC; see [page 9\)](#page-8-0) to be installed on your computer. The first time an MPEG-4 video stream is accessed, AMC also installs an MPEG-4 decoder for viewing the video stream. As a license is required for each instance of the decoder, the product administrator may have disabled the installation. If your workstation restricts the use of additional software components, the camera can be configured to use a Java applet for updating JPEG images. See the online help for more information.

### <span id="page-3-1"></span>**Accessing from a browser**

- 1. Start a browser (Internet Explorer, Firefox, Netscape Navigator).
- 2. Enter the IP address or host name of the AXIS 215 PTZ/AXIS 215 PTZ-E in the **Location/ Address** field of your browser.
- 3. If this is the first time the camera is accessed, see Setting the Root Password below. Otherwise enter the user name and password set by the administrator.
- <span id="page-3-4"></span>4. A video image is displayed in your browser.

### <span id="page-3-2"></span>**Setting the root password**

- 1. When accessing the camera for the first time, the '**Configure Root Password**' dialog appears.
- **Note:** Before you enter your password at this point, you can secure configuration of the root password via HTTPS by creating a self-signed certificate. To do so, click the **Create self-signed certificate...** button in the **Create Certificate** window, and then proceed as follows.
	- 2. Enter a password and re-enter, to confirm. Click **OK**. The **Enter Network Password** dialog appears.
	- 3. Enter the password set in step 2. If the password is lost, the camera must be reset to the factory default settings. See [page 37.](#page-36-1)
	- 4. If required, click **Yes** to install the AXIS Media Control (AMC). You will need administrator rights on the computer to do this.

### <span id="page-3-3"></span>**Accessing the camera from the Internet**

Once installed, the camera is accessible on your local network (LAN). To access the camera from the Internet you must configure your router/firewall to allow incoming data traffic. For security reasons this is usually done on a specific port. Please refer to the documentation for your router/firewall for further instructions.

For more information, please visit the AXIS Internet Dynamic DNS Service at www.axiscam.net or, for Technical notes on this and other topics, visit the Axis Support Web at www.axis.com/techsup

#### **Note:**

User functions in the AXIS 215 PTZ/AXIS 215 PTZ-E may have been customized to meet the specific requirements of the application. Consequently, many of the examples and functions in this section may differ from those displayed in your Live View page.

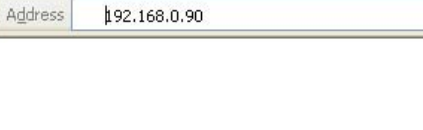

Live view - AXIS 215 PTZ Network Camera File Edit View Favorites Tools Help

 $\sim$  1.1

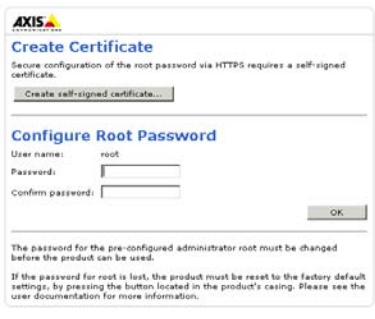

### <span id="page-4-0"></span>**The Live View page**

The following provides an overview of each button on the Live View page. Depending on how the AXIS 215 PTZ/AXIS 215 PTZ-E has been customized, some or all of the following buttons will be displayed:

<span id="page-4-2"></span>Video format Motion JPEG V The Video Format drop-down list allows the video format in the Live View page to be temporarily changed.

The two types of **Output button** (AXIS 215 PTZ only) each control the output directly from the **Live View** page. These are configured under **Setup > Live View Config > Layout**.

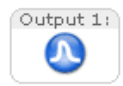

**Pulse** - click this button to activate the output for a defined period of time, e.g. to switch on a light for 20 seconds.

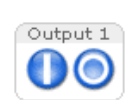

<span id="page-4-1"></span>**Active/Inactive** - click these buttons to manually start and stop a connected device, e.g. switch a light on/off.

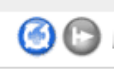

These buttons start/stop the **Sequence Mode** which automatically displays the view from preset positions at set intervals. Sequence mode is configured in **Setup > PTZ Configuration > Sequence Mode**.

Source Camera - Door

The source list is used to select the preset positions already configured in the camera. These are created in **Setup > PTZ Configuration > Preset Positions**.

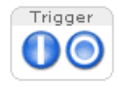

The **Manual trigger buttons** trigger an action directly from the **Live View** page. These buttons are configured under **Setup > Live View Config > Layout**. Click these buttons to manually start and stop events.

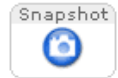

<span id="page-4-3"></span>Use the **Snapshot** button to capture a snapshot of the image currently displayed in the window. Right-click on the image to save it in JPEG format on your computer.

#### **Area Zoom**

This allows you to draw a box over a desired area to zoom into. In order to fine-tune the precision, Area zoom should be calibrated from **Setup > PTZ Configuration > Advanced > Calibration**.

To activate Area Zoom on the Live View page, click the Center mode button in the AMC viewer toolbar (in other Internet browsers choose PTZ > Center). Click in the image and while holding down the left mouse button, draw a square over the area you would like to zoom into.

#### **Pan/Tilt/Zoom controls**

The Live View page also displays the **Pan/Tilt/Zoom controls**. These are enabled/disabled for specified users by the administrator under **System Options > Security > Users > User List**.

See also *[Advanced, on page 23](#page-22-1)* for information on **E-flip**, **proportional speed** and **Auto-flip** (**PTZ Configuration > Advanced > Limits**.)

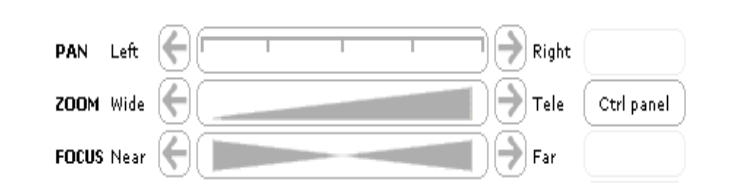

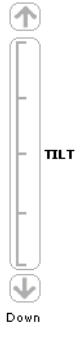

Up

#### <span id="page-5-1"></span>**The control panel**

Click the **Ctrl panel** button to display the control panel, where the following settings are available:

- **Auto focus** automatically adjusts the image focus.
- **Backlight comp** enabling backlight compensation makes the subject clearer if the image background is too bright, or if the subject is too dark.
- <span id="page-5-2"></span>• **IR cut filter** - when set to off, the camera will be able to "see" infrared light at night, thus making the image clearer. The image is shown in black & white when the IR cut filter is off.
- **Brightness** the image brightness can be adjusted using the +/- buttons, where a higher value produces a brighter image. Click the Reset button to revert to the values saved under **Video & Image > Advanced > Camera**.
- <span id="page-5-3"></span>• **Shortcuts** - these buttons can be configured to provide direct access to various built-in auxiliary commands provided by the PTZ driver.

#### **Viewer controls**

 $\bigcap$ 

Ω

<span id="page-5-0"></span>The default viewer to use for displaying moving images is selected from Setup > Live View Config > Layout. The **AMC viewer toolbar** is available in **Microsoft Internet Explorer for Windows** only**.** See *[How to stream](#page-8-0)  [MPEG-4, on page 9](#page-8-0)* for more information. The AMC viewer toolbar displays the following buttons:

The **Play/Stop** buttons start and stop the live video stream.

The **Snapshot** button takes a snapshot of the currently displayed image. The Snapshot function and the target directory for saving snapshots can be configured from AMC (AXIS Media Control), which is available from the Windows Control Panel (Internet Explorer for Windows only).

Click the **Start recording** button to make an MPEG-4 recording. Click again to stop the recording. The recording is saved in the folder specified in the Recording tab in the AMC Control Applet. Only available if the recording button is enabled on the Live View Config page

Click the **View Full Screen** button and the video image will fill the entire screen area. Press **Esc** (Escape) on the computer keyboard to cancel full screen view.

Click the **Mute /Microphone** buttons to switch the sound off and on. Only available if Audio is enabled. (AXIS 215 PTZ-E does not support audio.)

Use the sliders to control the volume on the speaker and microphone. The volume can be set between 0 and 100. (AXIS 215 PTZ-E does not support audio.)

#### Navigation mode:

**Center** will move the camera view to center on the position that was clicked. Also used for Area zoom. **Joystick** moves the camera in the direction indicated by a mouse click, relative to the center of the image. The further from the center the image is clicked, the higher the movement speed.

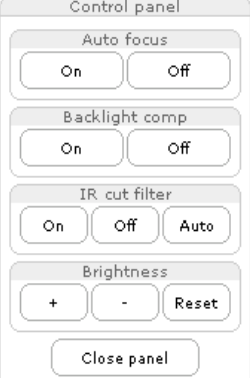

#### **Server push (not available for Microsoft Internet Explorer)**

With this method, the AXIS 215 PTZ/AXIS 215 PTZ-E maintains and controls an open HTTP connection to the browser and sends data as and when required, for as long as required.

#### **QuickTime**

For use with MPEG-4 only. Note that in the settings for **Video & Image > Advanced > MPEG-4**, the Video object type must be set to *Simple*.

#### **Java applet**

This alternative uses a Java applet to update the images in the browser. No download is required. Note that when this alternative is selected, external video sources will not be available on the live view page, and audio will be mono-directional only (to the client only). (AXIS 215 PTZ-E does not support audio and does not have I/O ports.)

#### **Still Image**

Displays still images only. Hit your browser's Refresh button to view a new image.

#### <span id="page-6-0"></span>**PTZ Control Queue**

Only one user can use the Pan/Tilt/Zoom controls at any one time. When multiple users are accessing the AXIS 215 PTZ/AXIS 215 PTZ-E's Live View page, they can be placed in the PTZ control queue and assigned a set period of time during which they have the use of the PTZ controls. Use the buttons to request or release control of the PTZ controls.

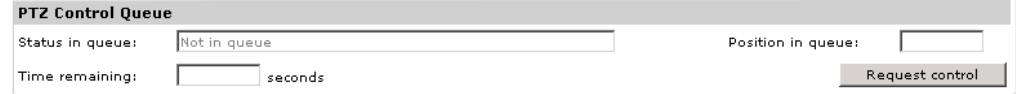

The PTZ Control Queue is set up by the administrator under **PTZ Configuration > Control Queue**.

## <span id="page-7-0"></span>**Video and Audio Streams**

The AXIS 215 PTZ/AXIS 215 PTZ-E provides several different image and video formats. Your requirements and the properties of your network will determine which one you choose.

Unicasting is communication between a single sender and a single receiver over a network. This means that the video stream goes independently to each user, and each user gets their own stream.

Multicast is bandwidth-conserving technology that reduces bandwidth usage by simultaneously delivering a single stream of information to multiple network users.

The Live View page in the AXIS 215 PTZ/AXIS 215 PTZ-E provides access to Motion JPEG and MPEG-4 video streams, as well as to single JPEG images. Other applications and clients can also access these video and audio streams/images directly, without going via the Live View page.

**Note:** AXIS 215 PTZ-E Network Camera does not support audio.

### <span id="page-7-1"></span>**Video Stream Types**

#### <span id="page-7-6"></span>**Motion JPEG**

This format uses standard JPEG still images in the video stream. These images are then displayed and updated at a rate sufficient to create a stream that shows constantly updated motion.

The Motion JPEG stream uses considerable amounts of bandwidth, but also provides excellent image quality and access to each and every individual image contained in the stream.

Note also that multiple clients accessing Motion JPEG streams can use different image settings.

#### <span id="page-7-7"></span>**MPEG-4**

This is a video compression standard that makes good use of bandwidth, providing high-quality video streams at less than 1 Mbit/s.

The MPEG-4 standard provides scope for a large range of different coding tools for use by various applications in different situations, and the AXIS 215 PTZ/AXIS 215 PTZ-E provides certain subsets of these tools. These are represented as **Video object types**, which are selected for use with different viewing clients. The supported video object types are:

- <span id="page-7-8"></span><span id="page-7-3"></span><span id="page-7-2"></span>• **Simple** - sets the coding type to H.263, as used by e.g. QuickTime™.
- <span id="page-7-9"></span><span id="page-7-5"></span><span id="page-7-4"></span>• **Advanced Simple** - sets the coding type to MPEG-4 Part 2, as used by AMC (AXIS Media Control)

When using MPEG-4 it is also possible to control the bit rate, which in turn allows the amount of bandwidth usage to be controlled. CBR (constant bit rate) is used to achieve a specific bit rate by varying the quality of the MPEG-4 stream. When using VBR (variable bit rate), the quality of the video stream is kept as constant as possible, at the cost of a varying bit rate.

#### **Notes:**

- •MPEG-4 is licensed technology. The AXIS 215 PTZ/AXIS 215 PTZ-E includes one viewing client license. Installing additional unlicensed copies of the viewing client is prohibited. To purchase additional licenses, contact your Axis reseller.
- •All clients viewing the MPEG-4 stream must use the same image settings.

### <span id="page-8-5"></span><span id="page-8-3"></span><span id="page-8-0"></span>**How to stream MPEG-4**

Deciding the combination of protocols and methods to use depends on your viewing requirements, and on the properties of your network. The available options in AMC are:

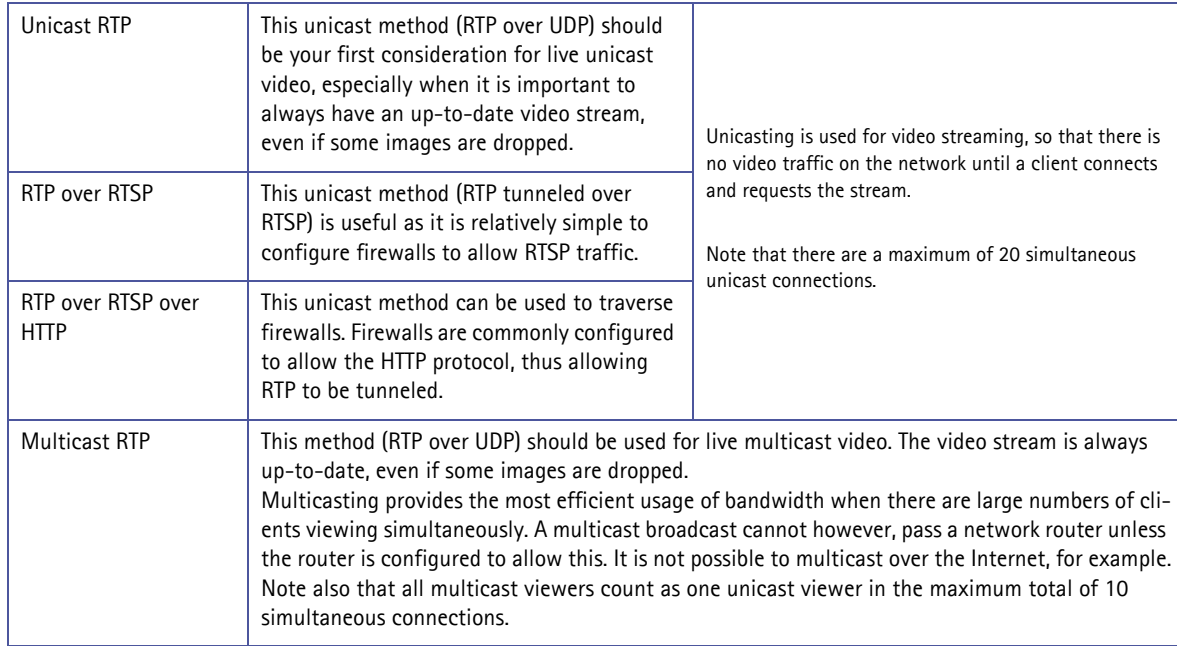

AMC negotiates with the camera to determine the transport protocol to use in the order listed above. This order can be changed and the options disabled, to suit specific requirements.

### <span id="page-8-1"></span>**AXIS Media Control**

For accessing live video (MPEG-4 and/or Motion JPEG) and audio from AXIS 215 PTZ/AXIS 215 PTZ-E, the AXIS Media Control (AMC) in Microsoft Internet Explorer for Windows is recommended. This ActiveX component is automatically installed on first use, after which it can be configured by opening the AMC Control Panel applet from the Windows Control Panel. Alternatively, right-click the video image. See AXIS Media Control User's Manual, available from the Network Video link in www.axis.com/techsup

**Note:** AXIS 215 PTZ-E does not support audio and does not have I/O ports.

### <span id="page-8-2"></span>**Other methods of accessing the video stream**

Video/images from the AXIS 215 PTZ/AXIS 215 PTZ-E can also be accessed in the following ways:

- <span id="page-8-4"></span>• If supported by the client, the AXIS 215 PTZ/AXIS 215 PTZ-E can use Motion JPEG server push to display video. This option maintains an open HTTP connection to the browser and sends data as and when required, for as long as required.
- As single JPEG images in a browser. Enter e.g. the path: http://<IP address>/axis-cgi/jpg/image.cgi?resolution=CIF
- Windows Media Player. This requires AMC and the MPEG-4 decoder to be installed. The paths that can be used are listed below, in the order of preference.
- Unicast via RTP: axrtpu://<IP address>/mpeg4/media.amp
- Unicast via RTSP: axrtsp://<IP address>/mpeg4/media.amp
- Unicast via RTSP, tunneled via HTTP: axrtsphttp://<IP address>/mpeg4/media.amp
- Multicast: axrtpm://<IP address>/mpeg4/media.amp

### <span id="page-9-1"></span><span id="page-9-0"></span>**Other MPEG-4 clients**

Although it may be possible to use other clients to view the MPEG-4 stream, this is not guaranteed by Axis. For some other clients, such as QuickTime™ the Video Object Type must be set to *Simple*. It may also be necessary to adjust the advanced MPEG-4 settings.

To access the video stream from e.g. QuickTime™ the following path can be used:

rtsp://<IP address>/mpeg4/media.amp

This path is for all supported methods, and the client will negotiate with the AXIS 215 PTZ/AXIS 215 PTZ-E to determine exactly which transport protocol to use.

### **Audio transmission methods (AXIS 215 PTZ only)**

The audio stream can be accessed in the Live View page when viewing either Motion JPEG or MPEG.

### **Using Motion JPEG**

The basic transmission method of audio used in conjunction with Motion JPEG video streaming is transmission over HTTP. The video and audio streams are not synchronized when using Motion JPEG so the streams may be slightly out of sync. The latency in any stream should be low, but this will depend on the network infrastructure.

### **Using MPEG-4**

When using MPEG-4, audio is streamed using the same protocol as the video stream.

When audio is transmitted using MPEG-4, the Axis product sends synchronization information along with the streams to the client that is performing the synchronization.

Audio is streamed from the client to the server over HTTP when using Motion JPEG and MPEG-4.

### **Accessing the Audio Streams (AXIS 215 PTZ only)**

In addition to accessing audio in the Live View page using AMC, audio from the Video Server can also be accessed in the following ways:

#### **The VAPIX® API**

You can read about accessing audio for the other protocols through VAPIX, Axis Communications' powerful API, at http://www.axis.com/techsup

#### **QuickTime/Windows Media Player**

It is possible to use QuickTime and Windows Media Player to listen to the audio stream using the same methods to access video streams.

## <span id="page-10-0"></span>**Setup**

The AXIS 215 PTZ/AXIS 215 PTZ-E is configured from the setup link in your web interface. The menus that appear can be used by:

- <span id="page-10-2"></span>• **administrators**, who have unrestricted access to all the Setup tools
- **operators**, who have access to the Video & Image, Live View Config and Event Configuration settings. See the section on *Security*[, on page 29](#page-28-2) for more information on user access control.

### <span id="page-10-1"></span>**Accessing the setup tools from a browser**

Follow the instructions below:

- 1. Start the browser and enter the IP address or host name of the AXIS 215 PTZ/AXIS 215 PTZ-E in the location/address field.
	- File Address 192.168.0.90

<span id="page-10-4"></span>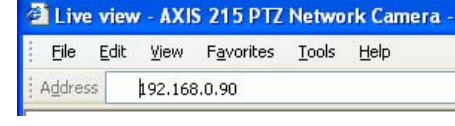

<span id="page-10-3"></span>2. The **Live View** page is now displayed. Click **Setup** to display the **Setup** configuration tools.

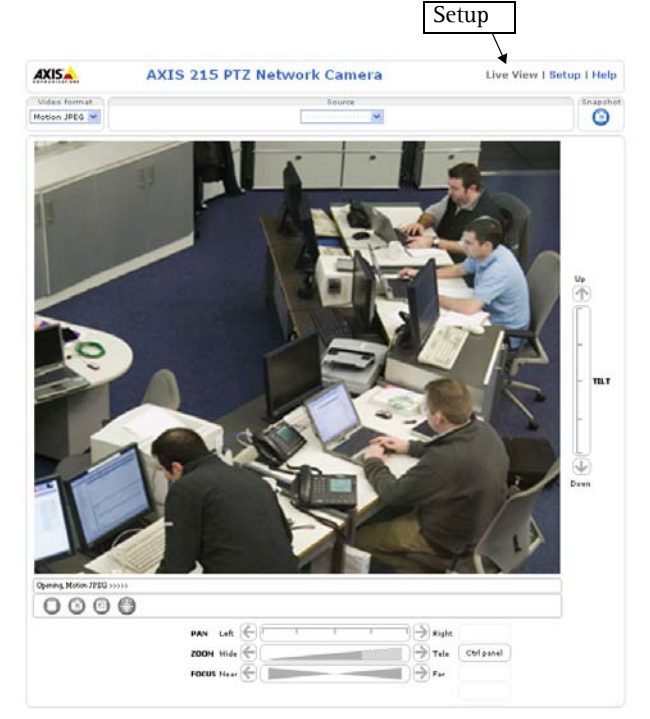

### **Video & Image settings**

The following descriptions offer examples of the available features in the AXIS 215 PTZ/AXIS 215 PTZ-E. For details of each setting, please refer to the online help files  $\bullet$ .

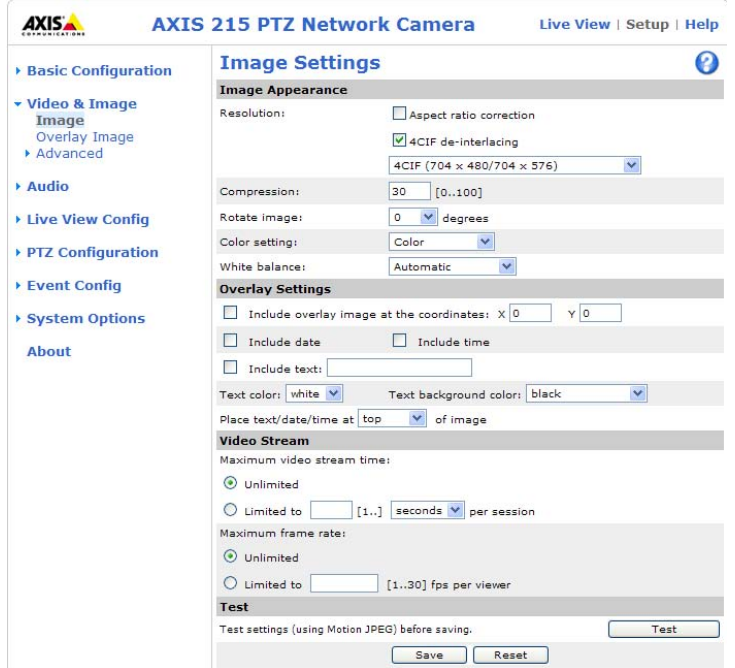

To optimize the video images to your requirements, modify the following settings under **Image Appearance**:

- Resolution (including Aspect ratio correction and 4CIF de-interlacing)
- Compression
- Rotate image
- Color setting

**Notes:** •All configuration of images and overlays will affect the performance of the AXIS 215 PTZ/AXIS 215 PTZ-E, depending on the usage and the available bandwidth. Please keep in mind the following when changing the image settings:

- •Lower compression improves image quality, but generates larger files
- •Color uses more bandwidth than Black & White
- •Rotating the image will lower the maximum frame rate
- <span id="page-11-0"></span>•When using MPEG-4 as the video format, the compression setting will define the minimum compression level. The compression level will temporarily increase as and when required, i.e. when the bit rate approaches the maximum value as defined in the current profile@level combination.
- •In certain conditions, the white balancing system will not operate effectively. See *[Video Image Problems](#page-42-0)*, on page 43 for more information.

You may need to click the **Stop** and **Play** buttons on the **Live View** page before the settings take effect.

#### <span id="page-12-3"></span>**Overlay Settings**

Use these settings to include an image as an overlay, and/or the date and time, along with text of your own.

See **Overlay Image Settings** below for instructions on how to upload an overlay image to the AXIS 215 PTZ/AXIS 215 PTZ-E.

Text overlays are included on one line at the top or bottom of the video image. Use text overlays in combination with OSDI (On-Screen Directional Indicator) on page 31 to aid the viewer in navigating the camera.

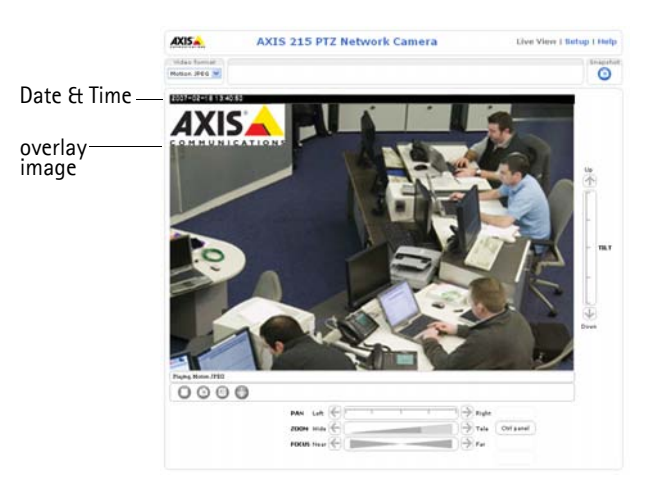

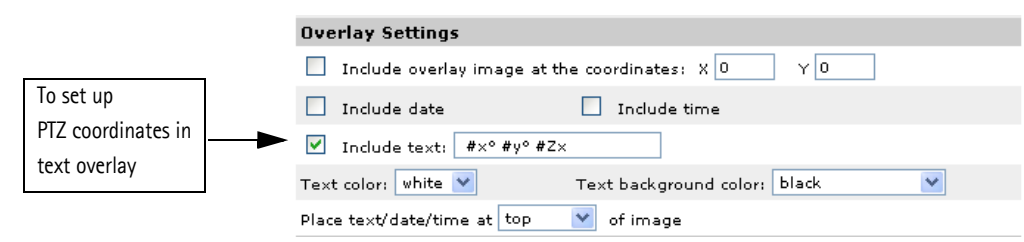

<span id="page-12-1"></span>Use #P #L to show the Preset and OSDI Zone name as text overlay

#### <span id="page-12-4"></span>**Video Stream**

The video stream time can be set as *Unlimited*, or a **maximum stream time** per session in seconds, minutes or hours can be defined. When the set time has expired, a new stream can be started by refreshing the page in the Web browser. Note that the maximum video stream time does not apply to clients connecting via multicast.

To avoid bandwidth problems on the network, the **frame rate** allowed to each viewer can also be limited. Select either *Unlimited* or define a **maximum frame rate** per viewer.

For a preview of the image and overlay settings click **Test**. When satisfied with the settings, click **Save**.

Please use the online help files  $\bullet$  for more information.

#### <span id="page-12-2"></span><span id="page-12-0"></span>**Overlay Image**

An overlay image is an image included in the video image. This might, for example, be your company logo. Follow these instructions to upload and use an overlay image:

- 1. Go to **Setup > Video & Image > Overlay Image.**
- 2. To upload the image to the AXIS 215 PTZ/AXIS 215 PTZ-E, click the **Browse** button and locate it on your computer or server.
- 3. Click the **Upload** button and follow the on-screen instructions.
- 4. The image is now available in the **Use overlay image** drop-down list.
- 5. Click **Save.**
- 6. Go to **Setup > Video & Image** and modify the parameters under **Overlay Settings**.

#### **AXIS 215 PTZ/AXIS 215 PTZ-E - Setup**

### **Overlay image requirements:**

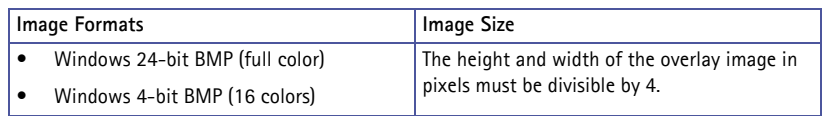

There are a number of limitations when using overlay images, such as the size and positioning of images. Please use the online help  $\bullet$  for more information.

### **Advanced**

**Camera**

To optimize lighting settings according to your requirements, modify the following settings under **Lighting Conditions**:

- Brightness increase the value to brighten the image.
- Sharpness increase the value to sharpen the image. A higher value will sharpen the image but also increase the image noise, especially in low lighting.
- IR cut filter set the IR cut filter to On, Off or Auto. The IR cut filter can also be set to On, Off or Auto directly from the control panel on the Live View page.
- Backlight compensation this setting is used to make the subject appear clearer against a bright background for example.

#### **White Balance**

White balance - This is used to always try to make the colors in the image appear the same, to compensate for the different colors present in different light sources.

The AXIS 215 PTZ Network Camera can be set to automatically identify the light source used and compensate for its color. Alternatively, the type of light source can be set manually.

From the drop-down list, select the white balance setting suitable for the lighting used for your camera.

For more information please refer to the online help  $\bullet$ .

#### **Low Light Behavior**

These settings determine how the camera will function in low light conditions. Adjustments made here affect image quality and are basically a measure of how much noise to allow in images. Please use the online help **for more information on each individual setting.** 

- Exposure control
- Max exposure time
- Max gain
- Exposure priority

#### **Image Settings**

- **Auto focus enabled** (default setting)- Auto focus can also be set to On/Off directly from the control panel on the Live View page.
- **Image freeze on PTZ** freeze the image either during pan, tilt, zoom movement or between preset positions only. Once the camera has reached its position, the current image is shown.

### <span id="page-14-0"></span>**MPEG-4**

The AXIS 215 PTZ/AXIS 215 PTZ-E supports the following different MPEG-4 profiles and levels

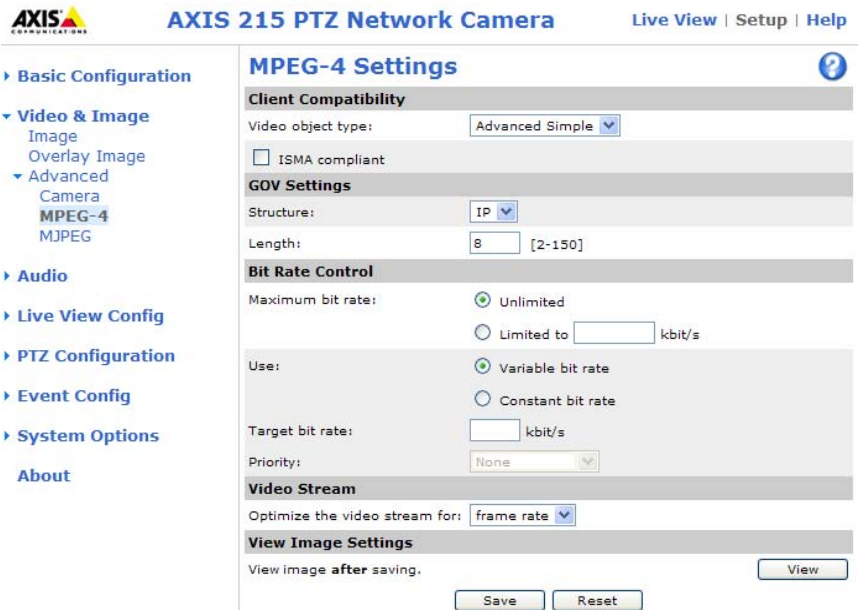

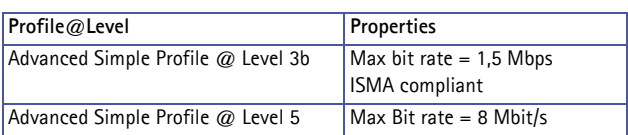

Level 5 is preferred if there is enough bandwidth available, as the image quality of the video stream will be better than if level 3 is used. The viewing client must support the profile used for the video stream otherwise the MPEG-4 stream can not be viewed.

**Note:** AXIS Media Control supports all the configuration possibilities available on this page.

#### **Client Compatibility**

:

Select the correct combination of **Video object type** and **ISMA compliant** to use for your viewing client.

**Video object type** can be:

- **Simple** This sets the video coding type to H.263, as used by e.g. QuickTime.
- **Advanced Simple** Sets the video coding type to MPEG-4 part 2, as used by e.g. AMC (AXIS Media Control). This is the recommended setting.

**ISMA compliant** - This option when enabled configures the generated stream to be ISMA compliant, which includes limiting the bit rate to 1500 kbit/s.

#### **GOV Settings**

The **GOV structure** can be set to either **I** or **IP**, which describes the type of images included in the video stream, as well as their internal order. The IP-structure generally sends the differences compared to the previous image and far fewer complete images, so this method uses much less bandwidth than the I-structure. The I-structure gives higher frame rates when using a high resolution, but requires more bandwidth.

The **GOV length** determines the sum total of P-images and I-images in a GOV. Setting the GOV length to a high value saves considerably on bandwidth. However there may be noticeable decay in the image at high values.

**Note:** GOV = Group of VOPs VOP = Video Object Plane Video Object Plane = image

#### **Bit Rate Control**

Limiting the maximum bit rate is a good way of controlling the bandwidth used by the MPEG-4 video stream. Leaving the Maximum bit rate as **Unlimited** will provide consistently good image quality, but at the expense of increased bandwith usage whenever there is more activity in the image. Limiting the bit rate to a defined value will prevent excessive bandwidth usage, but images will be lost when the limit is exceeded.

Note that a maximum bit rate can be used for both variable and constant bit rates.

The bit rate type can be set as Variable Bit Rate (VBR) or Constant Bit Rate (CBR). VBR will adjust the bit rate according to the images' complexity, thus using a lot of bandwidth for a lot of activity in the image and less for lower activity in the monitored area.

**Note:** Depending on the amount of motion, the required bandwidth may increase by 1-15% for each frame.

#### **Video Stream**

This parameter can be set to **frame rate** to increase the frame rate by 30% in 4CIF resolution. If the resolution is set to a value lower than 4CIF, the parameter should be set to **bandwidth**.

### **MJPEG Settings**

In some situations the image size may get quite large due to low light or complex scenery. Adjusting the maximum frame size is a good way of controlling the bandwidth and storage used by the MJPEG video stream in these situations. Leaving the frame size as **Unlimited** will provide consistently good image quality at the expense of increased bandwidth and storage usage during low light. Limiting the frame size will prevent excessive bandwidth and storage usage, but image quality will suffer. To prevent increase in bandwidth and storage usage, the maximum frame size should be set to an optimal amount. During ideal light conditions follow these instructions to optimize frame size:

- 1. Click the **View** button and a pop-up window appears with **Frame size** and **Compression** in the text field.
- 2. Note the current frame size. To calculate a maximum frame size add 10 20% to the current frame size.
- 3. Enter the calculated frame size in the **Limited to…** field.
- 4. Verify the quality of the image in low light. Increase the maximum frame size if needed.
- **Note:** The maximum frame size allowed increases compression in order to maintain a low frame size starting at the compression value set under Image Settings > Image Appearance > Compression. When compression is 100, the image cannot be made smaller. You may also need to adjust the Resolution setting if a smaller frame size is needed.

For more information on these settings please refer to the online help  $\bigcirc$ .

### <span id="page-16-0"></span>**Audio Settings (AXIS 215 PTZ only)**

This section describes how to configure the basic audio settings for the AXIS 215 PTZ, such as setting the communication mode and adjusting the sound levels in the microphone and speaker.

#### **Enable Audio**

Select the **Enable Audio** checkbox option to enable the audio functionality.

#### **Audio Channels**

There are two mono audio channels between the AXIS 215 PTZ and other clients, one for receiving audio and one for transmitting audio. Each audio channel can be turned on or off, which means that there are four **audio mode** options that can be used.

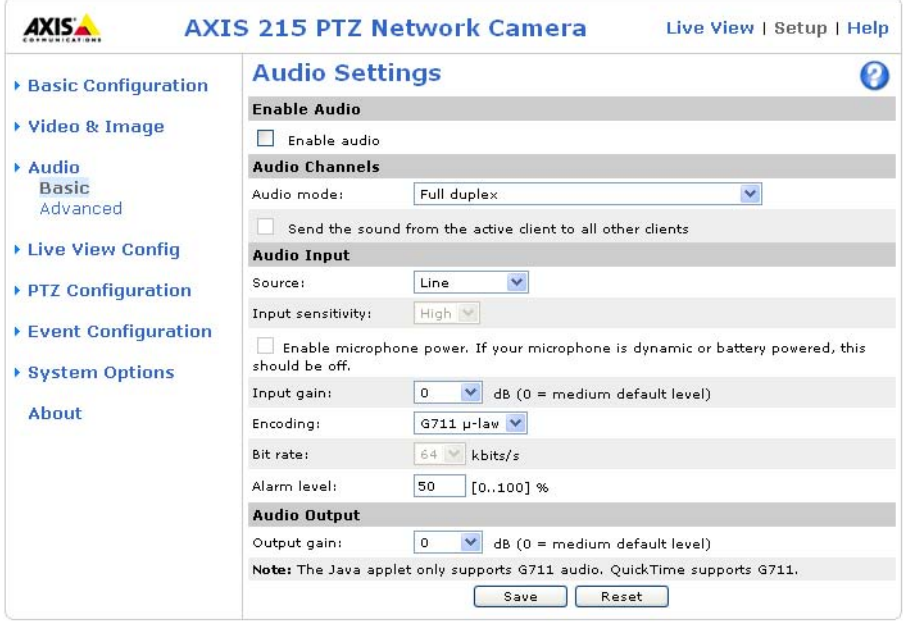

<span id="page-16-4"></span><span id="page-16-2"></span>**Full-duplex** mode means that you can transmit and receive audio (talk and listen) at the same time, without having to use any of the controls. This is just like having a telephone conversation. The only controls you may wish to use are the mute buttons to turn off the sound, and the sliders, to adjust the input/output volume levels. This mode requires that the client PC has a sound card with support for full-duplex audio. If your available bandwidth is 0.2 Mbit/s or less, it is recommended that you use **Half-duplex** mode instead.

<span id="page-16-6"></span><span id="page-16-5"></span>**Half-duplex** mode also transmits and receives audio in both directions, but only in one direction at a time. This means that you must select when to receive or transmit audio using the push-to-talk button. To speak, press and hold the button (check that the microphone is not muted). When finished speaking, release the button. You will now be receiving audio from the other end of the connection.

<span id="page-16-3"></span>Note that the push-to-talk button is configured from AMC, see *[How to stream MPEG-4](#page-8-3)*, on page 9. It is also possible to configure the Push-to-talk button so that it toggles between speaking and listening modes. Half-Duplex mode is best if you only have limited bandwidth available.

When you select **Simplex - Network Camera speaker only** mode, the speaker connected to the AXIS 215 PTZ will play audio, but no audio will be transmitted from the AXIS 215 PTZ to other web clients. This could be used, e.g. to provide spoken instructions to a person seen in the network camera. This mode requires you to use the push to talk button.

**Simplex - Network Camera microphone only** mode transmits audio from the microphone connected to the AXIS 215 PTZ to any web clients. It will not receive audio from any other web clients. This can be used in remote monitoring, web attractions etc., to provide live audio, as well as video, of a monitored situation.

When using half-duplex, the **Send the sound from the active client to all other clients** option transmits the audio signal from the client that is talking to all the other clients.

#### <span id="page-16-1"></span>**Audio Input**

If the sound input is too low or high, it is possible to adjust the input gain for the microphone connected to the AXIS 215 PTZ.

**Source** - select Microphone for an external microphone or Line for a Line in device, e.g. an audio mixer for multiple microphones or a microphone with a built-in amplifier.

**Input sensitivity** - set the sensitivity level of the audio input according to the following:

If **Microphone** is selected - set the **Input sensitivity** to:

- High if the connected microphone is an ordinary (unamplified) microphone, e.g. a computer mic or clip-on mic.
- Low if the connected microphone has a built-in line amplifier.

**Enable microphone power** - microphone power should only be used with an electret microphone without a battery. This setting should not be enabled when using a dynamic or battery powered microphone.

**Input gain** - volume control of the audio input. The Input sensitivity levels High and Low are volume settings made earlier in the audio path (see above).

**Note:** Low Input sensitivity should never be compensated by a high Input gain, as this may cause unwanted noise.

**Encoding** - select the digital audio encoding format to use.

**Bit rate** - depending on the selected encoding, set the required bit rate (audio quality). The higher the bit rate, the greater the bandwidth required.

**Alarm level** - event types in the AXIS 215 PTZ can be set to use this level as a trigger. Each individual event type can be configured to trigger if the sound level rises above or falls below the set value.

The alarm level can be set in the range 0-100%, where 0% is the most sensitive and 100% the least sensitive.

#### <span id="page-17-0"></span>**Audio Output**

If the sound from the speaker is too low or high it is possible to adjust the **output gain** for the connected active speaker.

When satisfied with the settings, click **Save**, or click **Reset** to revert to the previously saved settings.

### **Advanced Audio Settings (AXIS 215 PTZ only)**

The **Advanced Audio** settings allow you to tune the external microphone connected to the AXIS 215 PTZ to suit your environment.

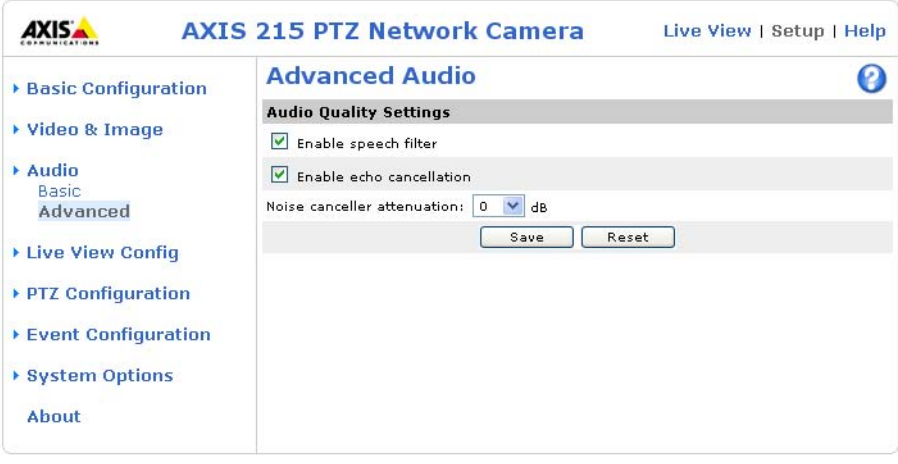

**Enable speech filter** improves the sound quality when the microphone is placed close to the person talking and can also help reduce background noise. The filter cuts the lowest and the highest frequencies. The bypass frequency range is approximately 250Hz to 3700Hz (measured at -10dB cut-off break points).

**Enable echo cancellation** reduces acoustic echoing if sound from the speaker is captured by the microphone.

Noise canceling is a way of reducing the background noise when there is no useful audio present. A typical application could be that the camera is set up in a noisy environment, and you are only interested in hearing audio from the AXIS 215 PTZ when someone is speaking close to the microphone.

**Noise canceller attenuation** - when the incoming sound is louder than the threshold, it will pass without any changes. When lower than the threshold, the incoming sound will be reduced by a certain attenuation factor. The threshold level should be set higher than the background noise, but lower than the useful audio.

There is a trade-off between noise canceling and sound quality. In other words, increasing the **noise canceller attenuation** deteriorates sound quality. Adjust the threshold and the attenuation to an optimum by listening and changing the levels.

### <span id="page-19-0"></span>**Live View Config**

### **Layout**

These are the tools for determining the layout of the Live View page. The layout can be set in 3 ways:

- Use Axis look the layout is unchanged.
- Use custom settings modify the default page with your own colors, images etc. Click the **Configure** button and see the following page.
- Own Home Page upload and use your own custom made page as the default web page. Click the **Configure** button and see the **Custom Settings** page.

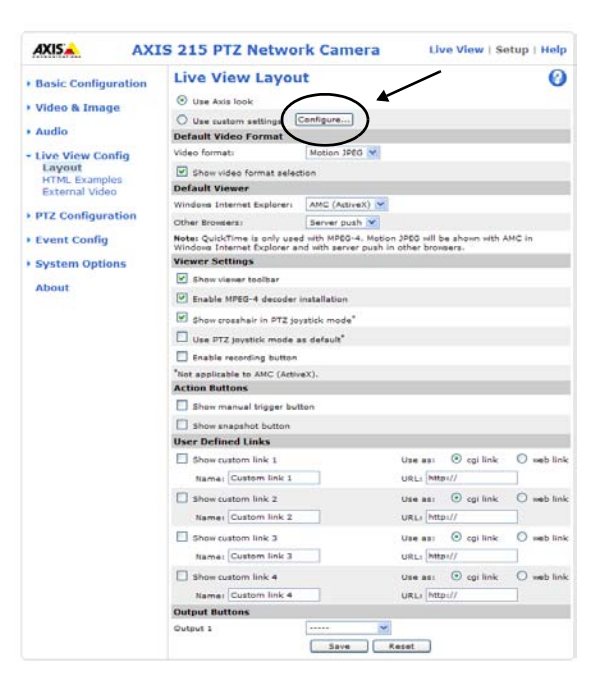

#### **Custom Settings**

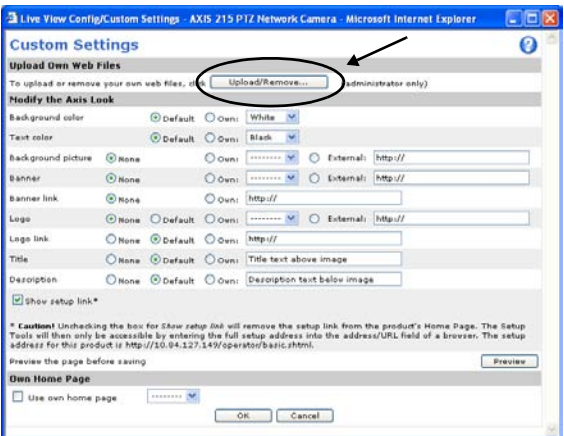

#### <span id="page-19-1"></span>**Upload Own Web Files**

Your own web files, background picture, color must first be uploaded to the AXIS 215 PTZ/AXIS 215 PTZ-E in order to be available for selection. Once uploaded, the files are shown in the drop-down list.

- 1. Enter the path to the file located on your workstation or click the **Browse** button and find the path.
- 2. Select the user level for the uploaded file. Setting the user access level means that you have complete control over users viewing specific pages.
- 3. When the path is shown correctly in the text field, click the **Upload** button.

All uploaded files are shown in the list in the lower section of the page. To remove a file, check the box provided next to it and then click the **Remove** button.

#### **Modify the Axis Look**

Adjust the settings under **Modify the Axis Look**, to change the background color, text color, background picture, banner, banner link, and Logo.

- To use your uploaded file, click the **Own** radio button and select the file from the drop-down list.
- To use an external file located somewhere other than in the AXIS 215 PTZ/AXIS 215 PTZ-E, click the **External** radio button and enter the URL to the file (applies to background picture, banner and logo).

Note that de-selecting the **Show setup link** box option will remove the **Setup** link from the camera's Home Page. The setup tools will then only be accessible by entering the full setup address into the address/URL field of a browser:

http://<ip address>/operator/basic.shtml

#### <span id="page-20-3"></span>**Own Home Page**

To use a previously uploaded web page as the default page, check the checkbox, select the page from the drop-down list and click **OK**.

**Note:** You can also add live video from the AXIS 215 PTZ/AXIS 215 PTZ-E to your own web site. For further information, please refer to *[HTML Examples](#page-21-0)*, on page 22.

<span id="page-20-1"></span>**Default Video Format** - select default video format from the drop-down list. Check the box to enable video format selection from the Live View Page.

<span id="page-20-2"></span>**Default Viewer -** When using **Microsoft Internet Explorer (IE)** for Windows, select your preferred method of viewing moving images. The options are:

• **AMC (ActiveX)** - this is the best choice for fast image updating in Internet Explorer for Windows, but might not be possible on computers that have restriction on the installation of additional software.

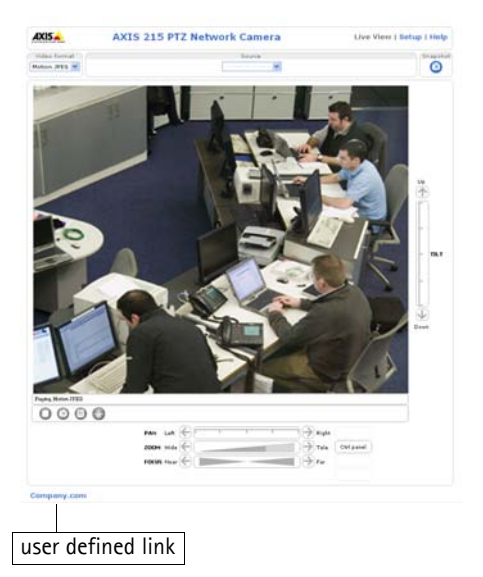

- **QuickTime** for use with MPEG-4 only, select this to use the QuickTime plug-in for Microsoft Internet Explorer.
- **Java applet** this alternative uses a Java applet to update the images in the browser.
- **Still Image**  displays still images only. Hit the **Refresh** button in your browser to view a new image.

When using any other browser than Internet Explorer for Windows, select the appropriate method from the drop-down list for viewing images. The available options are similar to Internet Explorer except for **Server Push.** With this method, the camera maintains and controls an open HTTP connection to the browser and sends data as and when required for as long as required.

Please see the online help  $\bullet$  for more information.

<span id="page-20-4"></span>**Viewer settings:**

**Show viewer toolbar** - uncheck to remove the viewer toolbar from the Live View page.

**Enable MPEG-4 decoder installation -** enables/disables the installation of the MPEG-4 decoder included with AMC.

**Show crosshair in PTZ joystick mode** - enables/disables a red position indicator in the center of the image when the joystick navigation mode is selected.

**Use PTZ joystick mode as default** - enabling this sets the PTZ mode to joystick. The mode can temporarily be changed on the Live View page, but will default to joystick if selected.

**Enable recording button** - enables recording directly from the Live View page. The recording is saved in the folder specified in the Recording tab in the AMC Control Applet. Note that this button is only available when viewing with AMC.

#### <span id="page-20-0"></span>**Action Buttons:**

The **Show manual trigger button** option can manually trigger and stop an event from the Live View page. Se[e](#page-24-2) *[Event Servers](#page-24-2)*, on page 25.

The **Show snapshot button** option allows users to take a snapshot of the video stream and save it on a computer.

<span id="page-21-8"></span>**User Defined Links** - Enter a descriptive name and enter the URL in the provided field. The link will appear on the **Live View** page.

<span id="page-21-9"></span><span id="page-21-6"></span><span id="page-21-3"></span>User defined CGI links can be used to issue the  $VAPIX^{\circledast}$  API requests, e.g. PTZ commands.

Example:

- 1. Check **Show custom link 1**
- 2. Enter a descriptive name, e.g. CAM START.
- 3. Select the **Use as cgi link** radio button and enter the cgi link in the field:

http://192.168.0.125/axis-cgi/com/ptz.cgi?continuouspantiltmove=-30,-30

- 4. Check **Show custom link 2.**
- 5. Enter a descriptive name, e.g. CAM STOP.
- 6. Select the **Use as cgi link** radio button and enter the cgi link in the field:

<span id="page-21-2"></span>http://192.168.0.125/axis-cgi/com/ptz.cgi?continuouspantiltmove=0,0

7. These links will appear in the web interface and can be used to control the PTZ camera.

For more information on the the VAPIX® API, see the Support / Developer pages on the Axis Website at http://www.axis.com

<span id="page-21-5"></span>**Output Buttons (**AXIS 215 PTZ **only)** - these buttons can be used to manually start and stop an event from the **Live View** page, e.g. switch a light on/off:

- <span id="page-21-7"></span><span id="page-21-1"></span>• The Pulse button activates the port for a defined period
- Active/Inactive displays 2 buttons, one for each action (on/off)

### <span id="page-21-4"></span><span id="page-21-0"></span>**HTML Examples**

You can add live video from the AXIS 215 PTZ/AXIS 215 PTZ-E to your own web site. The camera can transmit a Motion JPEG stream to up to 20 simultaneous connections, although an administrator can restrict this to fewer.

Select the preferred **Video Format** from the drop down list. The available options are **Motion JPEG**, **MPEG-4 using AMC** and **MPEG-4 using QuickTime**. If MPEG-4 is set as the video format, note that a separate MPEG-4 license is required for each viewer.

The Motion JPEG selection has additional settings for **Image Type**, **Image size** and other optional settings to configure the video stream to suit your Web page. Click **Update** once satisfied.

The camera generates the required source code for your configuration. Copy this code and paste it into your own Web page code.

### **External Video**

An external video source is a source originating from some other Axis device on the network. The images from these sources can be displayed just as if they were produced by the AXIS 215 PTZ/AXIS 215 PTZ-E.

The External Video Source list shows all of the external video sources currently configured. The information displayed is the name of the source and the path to the video stream. Up to 20 external video sources can be configured. Please see the online help  $\bullet$  for more information.

### <span id="page-22-0"></span>**PTZ Configuration**

### **Preset Positions**

A preset position is a pre-defined camera view than can quickly and easily be viewed.

Under **Preset Position Setup**, use the Pan, Tilt and Zoom (PTZ) controls to steer the camera to the required position. When satisfied with the camera's position, enter a descriptive name. This camera position is then saved as a **preset position**.

The AXIS 215 PTZ/AXIS 215 PTZ-E will take the pre-defined position when the preset's name is selected from the Preset positions drop-down list. Preset positions can be selected in **Live View**, from **events** and in **Sequence mode**.

One position can be set as the **Home** position, which is readily accessible by clicking on the **Home** button in both the Preset Position Setup window and the Live View window. The position's name will have (H) added, e.g. Office Entrance (H).

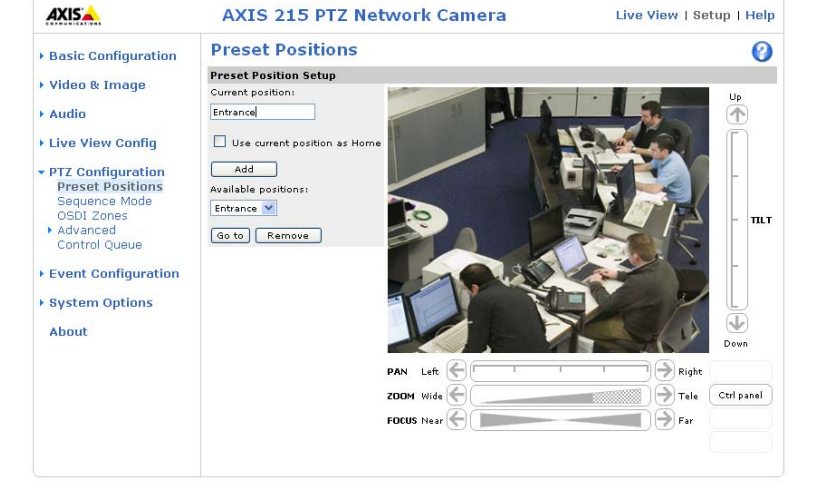

### **Sequence Mode**

The **Live View** page can be configured so that

the camera moves through the selected preset positions, in a set order or at random.

Select the desired preset positions and enter the time to display each position. Click **Save**.

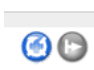

The Sequence buttons will appear on the Live View page to enable the viewer to start and stop the sequence mode.

### **OSDI Zones**

On-Screen Direction Indicator Zones are areas that you define with coordinates and a descriptive name. These zones can then be included in the Image text to aid the viewer in navigating the camera.

The camera uses the coordinates of the center of the image to set the lower left and upper right zone areas. First navigate to where you would like the lowermost left point of the OSDI Zone to be located. The coordinates are set by clicking on the **Get** button. Proceed to where the upper right point of the zone should be located and click on the corresponding **Get** button. Give the zone a descriptive name and go to *[Overlay Image,](#page-12-0)* on page 13 for information about including the name of OSDI Zone in the Image text.

### <span id="page-22-1"></span>**Advanced**

**Limits**

Define the **pan, tilt** and **zoom** limits for the AXIS 215 PTZ/AXIS 215 PTZ-E. Movements to the left and right, up and down can be restricted to narrow the area under surveillance.

**Note:** The image is automatically flipped over (E-flip) e.g. when the target moves under the camera and then moves on. In situations where E-flip is not desired, set the Lower limit to -90°, which will disable this function.

**Move speed** - sets the speed of the camera's Pan/Tilt movements. The default setting is maximum speed.

**Enable proportional speed** - when using a joystick (or emulating one with the mouse), this setting can be used to reduce the maximum pan/tilt movement speed, i.e. the speed the camera moves at when the joystick is pushed all the way out in any pan/tilt direction. This is useful when the camera is zoomed in on an object and a pan/tilt movement is performed

#### **AXIS 215 PTZ/AXIS 215 PTZ-E - Setup**

**Auto-flip** - the AXIS 215 PTZ/AXIS 215 PTZ-E will simulate continuous pan movement in the same direction, i.e. the camera will pan the full 360 degrees, even though there is a mechanical stop at  $+170$  degrees. This is achieved by reversing the camera lens and flipping it over when the camera reaches the mechanical stop. There will be a slight delay during the lens reversal.

**Enable movement prediction** - the camera will attempt to predict the new position in the pan movement, after compensating for the slight delay while the camera changes direction after an Auto-flip. This is useful for tracking moving objects or persons when using the joystick or emulated joystick mode.

See the online help for more information.

#### **Controls**

In this page you can add a shortcut command button to the control panel. This requires you to provide the URL (path) to an auxiliary command provided by the PTZ driver, or to some other command accessed via the VAPIX® API. See the online help for more information.

#### **Calibration**

The Area zoom functionality on the Live View page makes it possible to zoom in on an area marked by drawing a square directly in the image. In order to fine-tune the precision of the square, Area zoom should first be calibrated from this page.

Follow the on-screen instructions to calibrate the precision of the zoom.

### **Control Queue**

**PTZ Control Queue** - the administrator can set up a queue for the PTZ controls. Once set up, the PTZ Control Queue buttons will appear on the Live View page offering one viewer exclusive control for a limited amount of time. Other users will be placed in the queue.

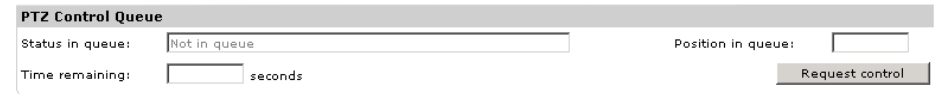

PTZ Control Queue on Live View page

Please see the online help  $\bullet$  for more information.

## <span id="page-24-5"></span><span id="page-24-0"></span>**Event Config**

<span id="page-24-4"></span>This section describes how to configure the AXIS 215 PTZ/AXIS 215 PTZ-E for alarm and event handling. The AXIS 215 PTZ/AXIS 215 PTZ-E can be configured to perform certain actions when certain types of events occur.

<span id="page-24-10"></span><span id="page-24-8"></span>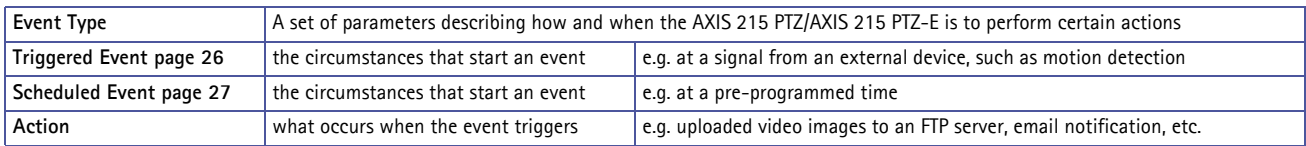

### <span id="page-24-3"></span><span id="page-24-2"></span><span id="page-24-1"></span>**Event Servers**

Event Servers are used, for receiving uploaded image files and/or notification messages. To set up Event server connections in your AXIS 215 PTZ/AXIS 215 PTZ-E, go to **Setup > Event Configuration > Event Servers** and enter the required information according to the selected server type.

<span id="page-24-7"></span><span id="page-24-6"></span>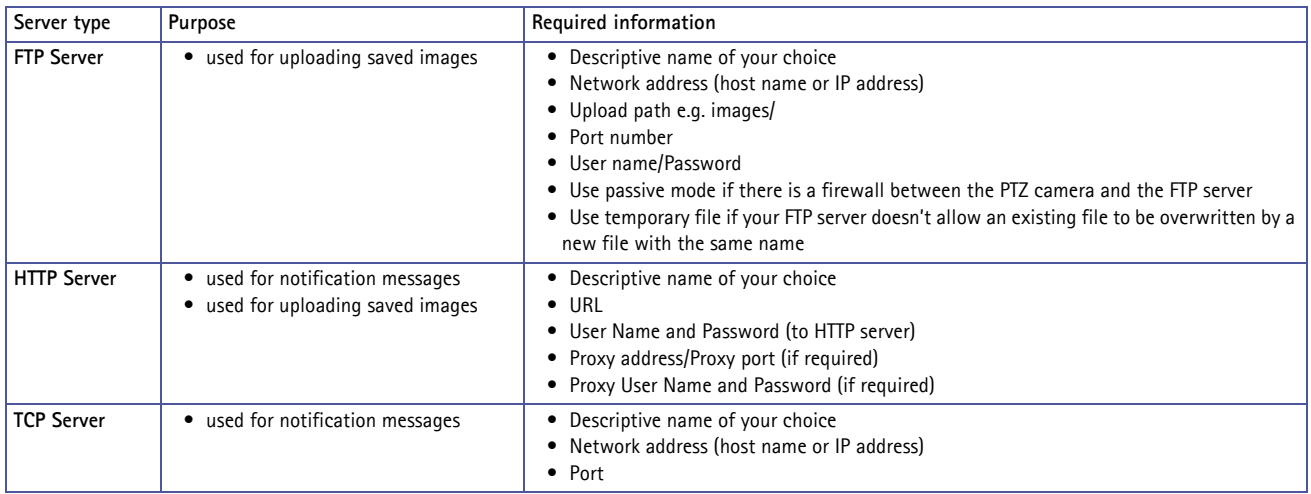

<span id="page-24-9"></span>For details on each setting, please refer to the online help files  $\bullet$  which are available from each web page.

**Note:** Pre-trigger and Post-trigger buffers will be lost if the connection to the event server fails.

When the setup is complete, the connection can be tested by clicking the **Test** button (the connection test will take approximately 10 seconds).

### <span id="page-25-3"></span><span id="page-25-0"></span>**Event Types**

An **Event Type** is a set of parameters describing how and when the AXIS 215 PTZ/AXIS 215 PTZ-E is to perform certain actions.

**Example:** If somebody passes a connected sensor and an event type has been configured to act on this, the camera can record and save images to an FTP server, and/or send a notification email to a pre-configured email address with a pre-configured message. Images can be sent as email attachments.

### <span id="page-25-4"></span><span id="page-25-1"></span>**Triggered Event**

A Triggered event could be activated from:

- a switch connected to an input port on the AXIS 215 PTZ
- a manually activated action e.g. from an action button in the web interface
- on restart (reboot) after e.g. power loss

**Note:** AXIS 215 PTZ-E does not support I/O ports.

#### <span id="page-25-2"></span>**How to set up a triggered event**

This example describes how to set the AXIS 215 PTZ/AXIS 215 PTZ-E to upload images when the main door is opened:

- 1. Click **Add triggered** on the **Event types** page.
- 2. Enter a descriptive **name** for the event, such as Motion Detection. To configure motion detection see [page](#page-26-0)  [27](#page-26-0).
- 3. Set the **Priority** High, Normal or Low (see online help files).
- 4. Set the **Respond to Trigger...** parameters when the event is to be active, for example. only after office hours.
- 5. Select the trigger alternative from the **Triggered by...** drop-down list, e.g. on restart.
- 6. Set the **When Triggered...** parameters i.e. set what the AXIS 215 PTZ/AXIS 215 PTZ-E is to do if motion is detected, e.g. upload images to an FTP server or send an e-mail.
- 7. Click **OK** to save the Event in the Event Types list.

Please use the online help  $\bullet$  for descriptions of each available option. Image file names can be formatted according to specific requirements, such as time/date or type of triggered event. See *File Naming & Date/Time Formats* under *Event Configuration*.

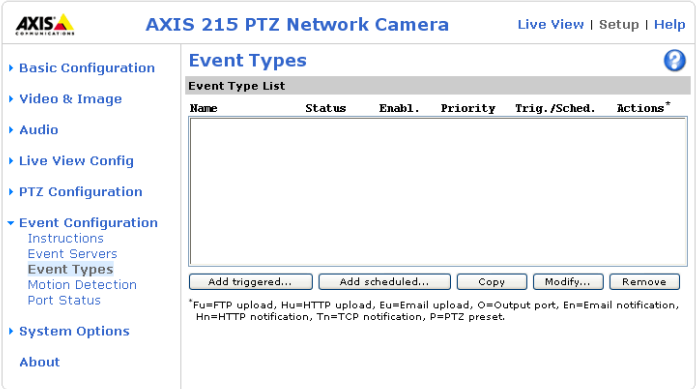

Please use the online help files  $\Theta$  for descriptions of each available option.

#### <span id="page-26-4"></span>**AXIS 215 PTZ/AXIS 215 PTZ-E - Event Config**

#### <span id="page-26-7"></span><span id="page-26-6"></span>**Pre-trigger and Post-trigger buffers**

This function is very useful when checking to see what happened immediately before and after a trigger, for example, two minutes before and after a door has been opened. Check the **Upload images** checkbox under **Event Types > Add Triggered... > When Triggered...** to expand the web page with the available options.

<span id="page-26-3"></span>**Note: Buffer size** - up to 9 MB buffer. The maximum length of time of the pre-/post-buffer depends on the image size and selected frame rate.

**Include pre-trigger buffer** - images stored internally in the server from the time immediately preceding the trigger. Check the box to enable the pre-trigger buffer, enter the desired length of time and specify the required image frequency.

**Include post-trigger buffer** - contains images from the time immediately after the trigger. Configure as for pre-trigger.

**Note:** If the pre- or post-buffer is too large for the internal memory, the frame rate will be reduced and no images will be uploaded. If this occurs, an entry will be created in the unit's log file.

**Continue image upload (unbuffered)** - enable the upload of images for a fixed length of time. Specify the length of time for the uploaded recording, in seconds, minutes or hours, or for as long as the trigger is active. Finally, set the desired image frequency to the maximum (the maximum available) or to a specified frame rate. The frame rate will be the best possible, but might not be as high as specified, especially if uploading via a slow connection.

#### <span id="page-26-8"></span><span id="page-26-1"></span>**Scheduled Event**

A **Scheduled event** can be activated at pre-set times, in a repeating pattern on selected weekdays.

#### **How to set up a scheduled event**

This example describes how to set the AXIS 215 PTZ/AXIS 215 PTZ-E to send an email notification with saved images from a set time:

- 1. Click **Add scheduled** on the **Event types** page.
- 2. Enter a descriptive **name** for the event, such as, Scheduled email.
- 3. Set the **Priority** (High, Normal or Low).
- 4. Set the **Activation Time** parameters (24h clock) when the event is to be active, for example, start on Fridays at 18.00 with a duration of 62 hours.
- 5. Set the **When Activated...** parameters this defines what the AXIS 215 PTZ/AXIS 215 PTZ-E does at the specified time. This could be sending uploaded images to an email address.
- 6. Click **OK** to save the Event in the Event Types list.

Please use the online help files  $\Theta$  for descriptions of each available option.

### <span id="page-26-5"></span><span id="page-26-0"></span>**Motion Detection**

In the Motion Detection menu, you can configure the AXIS 215 PTZ/AXIS 215 PTZ-E for motion detection. The motion detection feature is used to generate an alarm whenever movement occurs (or stops) in the image. The AXIS 215 PTZ/AXIS 215 PTZ-E can use a maximum of 10 Include/Exclude windows.

- <span id="page-26-2"></span>• **Include** windows target specific areas within the image
- **Exclude** windows are areas to be ignored within the Include window

Once configured, the motion detection windows will appear in a list when motion detection is selected to trigger an event. See *[How to set up a triggered event](#page-25-2)* above.

**Note:** Using the motion detection feature may decrease overall performance in the camera.

Motion detection will not function while the lens is moving (i.e. pan, tilt, zoom)

#### **How to configure Motion Detection**

This example describes how to configure motion detection:

- <span id="page-27-1"></span>1. Click **Motion Detection** in the **Event Configuration** menu.
- 2. Click the **Configure Included Windows** radio button.
- 3. Click **New**.
- 4. Enter a descriptive name of your choice under **Windows name**.
- 5. Adjust the size (drag the bottom right-hand corner) and position (click on the text at the top and drag to the desired position).
- 6. Adjust the Object size, History and Sensitivity profile sliders (see table below for details). Any detected motion within an active window is then indicated by red peaks in the **Activity** window (the active window has a red frame).
- 7. Click **Save**.

If there are parts of the Include window that you wish to exclude, click the **Configure Excluded Windows** radio button and repeat steps 1-7 above.

Please use the online help  $\bullet$  for descriptions of each available option.

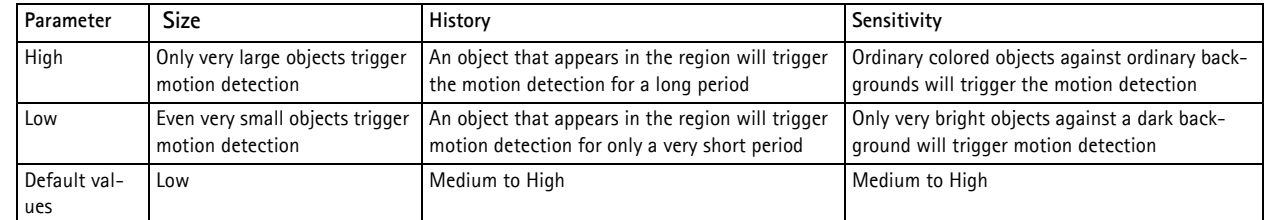

#### **Examples:**

- **Avoid triggering on small objects in the image by selecting a high size level.**
- **To trigger motion detection as long as there is activity in the area, select a high history level.**
- **To only detect flashing light, low sensitivity can be selected. In other cases, a high sensitivity level is recommended.**

### <span id="page-27-2"></span><span id="page-27-0"></span>**Port Status (AXIS 215 PTZ only)**

Under **Event Configuration > Port Status** there is a list that shows the status for the connected inputs and outputs of the AXIS 215 PTZ for the benefit of the Operator who cannot access the System Options section.

**Example:** If the Normal state for a push button connected to an input is set to **Inactive -** as long as the button is not pushed, the state is i**nactive**. If the button is pushed, the state of the input changes to **active**.

## <span id="page-28-8"></span><span id="page-28-0"></span>**System Options**

### <span id="page-28-2"></span><span id="page-28-1"></span>**Security**

The AXIS AXIS 215 PTZ/AXIS 215 PTZ-E Network Camera supports different methods of user authentication:

**HTTP Basic Authentication** - This authenticates the user by requesting a user name and a password. The exchange of network credentials is in simple base64 coding and is not encrypted.

**HTTP Digest Authentication** - This method also requests a user name and password, but the exchange of credentials is encrypted, which secures it against eavesdropping.

User access control is enabled by default, the administrator sets the root password on first access. Other users are authorized with user names and passwords, or the administrator can choose to allow anonymous viewer login to the Live View page, as described below:

<span id="page-28-7"></span>**Users** - the **user list** displays the authorized users and access levels:

- <span id="page-28-10"></span>• **Viewer** - the lowest level of access, which only allows the user access to the Live View page.
- **Operator** an Operator can view the **Live View** page, create and modify event types and adjust certain other settings. The Operator does not have access to the **Systems Options** configuration pages.
- **Administrator** an administrator has unrestricted access to the Setup Tools and can determine the registration of all other users.

**User Settings** - check the corresponding checkboxes to enable:

- **Anonymous viewer login** allows any viewer direct access to the Live View page.
- **Maximum number of simultaneous viewers** enter a value here to restrict the number of unicast viewers accessing the unit. This is useful if you need to save on bandwidth. (Note that all multicast viewers count as 1 viewer.)
- **Anonymous PTZ control login** allows any viewer access to the Pan/Tilt/Zoom controls on the Live View page.

### **IP Address Filter**

**Enable IP Address Filtering** - to allow or deny access to the AXIS 215 PTZ/AXIS 215 PTZ-E, check the box **Enable IP address filtering.** Once enabled, the IP addresses in the list will be allowed or denied access according to the choice made in the drop-down list **Allow/Deny the following IP addresses**.

The administrator can add up to 256 IP address ranges or single IP addresses to the **Filtered IP Addresses** list. If IP address filtering is enabled, the AXIS 215 PTZ/AXIS 215 PTZ-E will allow or deny requests coming from the IP addresses in the list.

<span id="page-28-9"></span><span id="page-28-5"></span>See the IP address filtering help files  $\bullet$  for information on how to add IP address ranges.

<span id="page-28-3"></span>The users from these IP addresses need to be specified in the user list with the appropriate access rights (**User**, **Operator** or **Administrator**).

<span id="page-28-6"></span>**Referrals** - to prevent unauthorized sources from including the video stream from the AXIS 215 PTZ/AXIS 215 PTZ-E into external Web pages, check the **Referrals** checkbox and enter the IP address or Host name of the computer that hosts the Web pages with the included video stream. Several IP addresses/host names can be defined and are separated by semicolons(;)

### <span id="page-28-4"></span>**HTTPS**

For greater security, the AXIS 215 PTZ/AXIS 215 PTZ-E can be configured to use HTTPS (Hypertext Transfer Protocol over SSL (Secure Socket Layer)). That is, all communication that would otherwise go via HTTP will instead go via an encrypted HTTPS connection.

**Certificate** - to use HTTPS for communication with the AXIS 215 PTZ/AXIS 215 PTZ-E, a **Certificate** must be created using one of the following methods:

- A self-signed certificate can be created in the network camera, but this does not guarantee the same level of security as an official certificate.
- An official certificate issued by a CA (Certificate Authority). A CA issues and manages security credentials and public keys for message encryption.

To create a certificate:

- 1. Click either **Create self-signed certificate** or **Create Certificate Request** and enter the required information in the provided fields.
- 2. Click **OK**.
- 3. **Create self-signed certificate** generates and installs a certificate which will be displayed under **Installed Certificate**.

**Create Certificate Request** generates a PEM formatted request which you copy and send to a CA for signing. When the signed certificate is returned, click **Install signed certificate...** to install the certificate in the AXIS 215 PTZ/AXIS 215 PTZ-E.

4. Set the **HTTPS Connection Policy** for the administrator, Operator and Viewer to enable HTTPS connection (set to HTTP by default)

Please refer to the home page of your preferred CA for information on where to send the request. For more information, please refer to the online help files  $\odot$ 

### <span id="page-29-1"></span>**802.1X - Network Admission Control**

IEEE 802.1X is an IEEE standard for port-based Network Admission Control. It provides authentication to devices attached to a network port (wired or wireless), establishing a point-to-point connection, or, if authentication fails, preventing access on that port. 802.1X is based on EAP (Extensible Authentication Protocol).

In an 802.1X enabled network switch, clients equipped with the correct software can be authenticated and allowed or denied network access at the Ethernet level.

Clients and servers in an 802.1X network may need to authenticate each other by some means. In the Axis implementation this is done with the help of digital certificates provided by a **Certification Authority**. These are then validated by a third-party entity, such as a **RADIUS server**, examples of which are Free Radius and Microsoft Internet Authentication Service.

To perform the authentication, the RADIUS server uses various EAP methods/protocols, of which there are many. The one used in the Axis implementation is EAP-TLS (EAP-Transport Layer Security).

The AXIS network video device presents its certificate to the network switch, which in turn forwards this to the RADIUS server. The RADIUS server validates or rejects the certificate and responds to the switch, and sends its own certificate to the client for validation. The switch then allows or denies network access accordingly, on a pre-configured port.

### <span id="page-29-2"></span><span id="page-29-0"></span>**Date & Time**

**Current Server Time** - displays the current date and time (24h clock). If this has not been configured, the time displayed is the default setting. The time can be displayed in 12h clock format in the Overlay Images (see below).

<span id="page-29-3"></span>**New Server Time** - Select your time zone from the drop-down list and check the daylight saving time changes, if desired.

From the **Time Mode** section, select the preferred method to use for setting the time:

- <span id="page-30-5"></span><span id="page-30-3"></span>• **Synchronize with computer time** - sets the time from the clock on your computer.
- **Synchronize with NTP Server** the AXIS 215 PTZ/AXIS 215 PTZ-E will obtain the time from an NTP server every 60 minutes. Specify the NTP server's IP address or host name. Note that if using a host name for the NTP server, a DNS server must be configured under TCP/IP settings. See Network > TCP/IP below.
- **Set manually** this option allows you to manually set the time and date.

**Date & Time Format Used in Images** - specify the formats for the date and time (12h or 24h) displayed in the Live View video streams.

Use the predefined formats or use your own custom date and time formats. See **Advanced File Naming & Date/Time Formats in the help files <b>o** for information on how to create your own file formats.

### <span id="page-30-2"></span><span id="page-30-0"></span>**Network**

**Basic TCP/IP Settings**

The AXIS 215 PTZ/AXIS 215 PTZ-E supports both IP version 4 and IP version 6. Both versions may be enabled simultaneously, and at least one version must always be enabled.

**IPv4 Address Configuration** - when using IPv4, the IP address for the AXIS 215 PTZ/AXIS 215 PTZ-E can be set automatically via DHCP, or a static IP address can be set manually.

**IPv6 Address Configuration** - If IPv6 is enabled, the AXIS 215 PTZ/AXIS 215 PTZ-E will receive an IP address according to the configuration in the network router.

There are also options for setting up notification of changes in the IP address, and for using the AXIS Internet Dynamic DNS Service. For more information on setting the IP address, please see the online help.

- <span id="page-30-4"></span>**Notes: •DHCP is a protocol for automatic IP address assignment on a network. IP address assignment via DHCP may lead to the situation where the IP address changes and you lose contact. Configure the options for notification of IP address change (under Services) to receive notification from the network camera when the IP address changes.**
	- **•Alternatively, if your DHCP server can update a DNS server, you can access the AXIS 215 PTZ/AXIS 215 PTZ-E by host name which is always the same, regardless of the IP address.**

For more information, please refer to the online help files  $\bullet$ 

#### <span id="page-30-1"></span>**Services**

**Enable ARP/Ping setting of IP address** - The IP address can be set using the ARP/Ping method, which associates the unit's MAC address with an IP address. Check this box to enable the service. Leave disabled to prevent unintentional resetting of the IP address.

**Notes:** The ARP/Ping service is automatically disabled 2 minutes after the unit is started, or as soon as an IP address is set. Pinging the unit will still be possible when this service is disabled.

Options for notification of IP address change - if the IP Address for the AXIS 215 PTZ/AXIS 215 PTZ-E is changed automatically, e.g. by DHCP, you can choose to be notified. Click Settings... and enter the required information.

AXIS Internet Dynamic DNS Service - If the AXIS 215 PTZ/AXIS 215 PTZ-E has been registered with the Axis Internet Dynamic DNS service and the IP address for the product changes, the service is updated to reflect the change. Check the box to enable/disable automatic updates.

The domain name currently registered at the Axis Internet Dynamic DNS service for your product can at any time be removed. To do this click **Settings...** and follow the instructions.

For more information, please refer to the online help files  $\bullet$ 

### **Advanced TCP/IP Settings**

<span id="page-31-0"></span>**DNS Configuration** - DNS (Domain Name Service) provides the translation of host names to IP addresses on your network.

<span id="page-31-1"></span>**Obtain DNS server address via DHCP** - automatically use the DNS server settings provided by the DHCP server. Click the **View** button to see the current settings.

**Use the following DNS server address** - enter the desired DNS server by specifying the following:

- <span id="page-31-2"></span>• **Domain name** - enter the domain(s) to search for the host name used by the AXIS 215 PTZ/AXIS 215 PTZ-E. Multiple domains can be separated by semicolons (;). The host name is always the first part of a Fully Qualified Domain Name, e.g. myserver is the host name in the Fully Qualified Domain Name myserver.mycompany.com where mycompany.com is the Domain name.
- **Primary DNS server** enter the IP address of the primary DNS server.
- **Secondary DNS server** will be used if the primary DNS server is unavailable.

<span id="page-31-6"></span>**NTP Configuration** - The AXIS 215 PTZ/AXIS 215 PTZ-E can obtain the correct time from an NTP server. The address for the NTP server can either be obtained via the DHCP server, or it can be entered manually.

<span id="page-31-3"></span>**Host Name Configuration** - The AXIS 215 PTZ/AXIS 215 PTZ-E can be accessed using a host name, instead of an IP address. The host name is usually the same as the assigned DNS Name. It is always the first part of a Fully Qualified Domain Name and is always one word, with no period. For example, **myserver** is the host name in the Fully Qualified Domain Name myserver.mycompany.com.

**The enable dynamic DNS updates** allows you to alias a dynamic IP address to a static host name, allowing your computer to be more easily accessed from various locations on the Internet. Outside users can always access your server using the associated DNS name regardless of the WAN IP. The DNS server used by the user and/or the DNS server responsible for the domain in use must support RFC2136 and allow updates from the camera.

The **TTL** (Time To Live) value determines how long (in seconds) the reply from the DNS server should be remembered when checking that the domain name for the registered IP address is still valid.

#### **Link-Local IPv4 Address**

<span id="page-31-7"></span>This is enabled by default and assigns the AXIS 215 PTZ/AXIS 215 PTZ-E an additional IP address for use with UPnP**™**. The AXIS 215 PTZ/AXIS 215 PTZ-E can have both a Link-Local IP and a static/DHCP-supplied IP address at the same time - these will not affect each other.

<span id="page-31-4"></span>**HTTP** - The default HTTP port number (port 80) can be changed to any port within the range 1024-65535. This is useful for e.g. simple security port mapping.

**HTTPS** - If applicable, enter the HTTPS port the AXIS 215 PTZ/AXIS 215 PTZ-E will use. The default setting (443) can be changed to any port within the range 1024-65535. HTTPS is used to provide encrypted web browsing.

<span id="page-31-5"></span>**NAT Traversal (port mapping) for IPv4** - Use NAT traversal when your AXIS 215 PTZ/AXIS 215 PTZ-E is located on an intranet (LAN) and you wish to make it available from the other (WAN) side of a NAT router. With NAT traversal properly configured, all HTTP traffic to an external HTTP port in the NAT router will be forwarded to the network camera.

**Enable/Disable** - When enabled, the AXIS 215 PTZ/AXIS 215 PTZ-E will attempt to configure port mapping in a NAT router on your network, using UPnP™.

**Use manually selected NAT router** - Select this option to manually select a NAT router. Enter the IP address for the router in the field provided.

If a router is not manually specified, the AXIS 215 PTZ/AXIS 215 PTZ-E Network Camera will automatically search for NAT routers on your network. If more than one router is found, the default router will be selected.

**Alternative HTTP port** - Select this option to manually define an external HTTP port. Enter the port number in the field provided. If no port is entered here a port number will automatically be selected when NAT traversal is enabled.

**FTP** - The FTP server running in the AXIS 215 PTZ/AXIS 215 PTZ-E enables the upload of e.g. new firmware, user applications, etc. Check the box to enable the service.

**RTSP** - The RTSP protocol allows a connecting client to start an MPEG-4 stream. Enter the RTSP port number to use. The default setting is 554.

#### **Network Traffic**

The default setting is **Auto-negotiate** which means that the correct speed is automatically selected. If necessary, you can set the connection speed by selecting it from the drop-down list. 10BaseT (Half/Full Duplex), 100BaseTX (Half/Full Duplex).

**Maximum bandwidth** - Specify, in Mbit/s or Kbit/s, the maximum bandwidth that the AXIS 215 PTZ/AXIS 215 PTZ-E is allowed to use on your network. This is a useful function when connecting the AXIS 215 PTZ/AXIS 215 PTZ-E to busy or heavily loaded networks. The default setting is **Unlimited**.

For more information, please refer to the online help files  $\odot$ 

### <span id="page-32-3"></span>**SOCKS**

SOCKS is a networking proxy protocol. The AXIS 215 PTZ/AXIS 215 PTZ-E can be configured to use a SOCKS server to reach networks on the other side of a firewall/proxy server. This functionality is useful if the AXIS 215 PTZ/AXIS 215 PTZ-E is located on a local network behind a firewall, but notifications, uploads, alarms need to be sent to a destination outside the local network (to the Internet, for example).

### <span id="page-32-1"></span>**QoS (Quality of Service)**

Quality of Service (QoS) provides the means to guarantee a certain level of a specified resource to selected traffic on a network. Quality can be defined as a maintained level of bandwidth, low latency, and no packet losses. The main benefits of a QoS-aware network can be summarized as:

- The ability to prioritize traffic and thus allow critical flows to be served before flows with lesser priority.
- Greater reliability in the network, thanks to the control of the amount of bandwidth an application may use, and thus control over bandwidth races between applications.

The QoS in Axis network video products marks the data packets for various types of network traffic originating from the product. This makes it possible for network routers and switches to e.g. reserve a fixed amount of bandwidth for these types of traffic. The types of traffic marked by the camera are video, audio, event/alarm and management network traffic.

#### <span id="page-32-2"></span>**QoS DSCP Settings**

<span id="page-32-0"></span>For each type of network traffic supported by your Axis network video product, enter a DSCP (Differentiated Services Code Point) value. This value is used to mark the traffic's IP header. When the marked traffic reaches a network router or switch, the DSCP value in the IP header tells the router or switch which type of treatment to apply to this type of traffic, for example, how much bandwidth to reserve for it.

Note that DSCP values can be entered in decimal or hex form, but saved values are always shown in decimal. For more information on Quality of Service, please see the Axis support web at www.axis.com/techsup

#### **SMTP (email)**

Simple Mail Transfer Protocol (SMTP) - enter the host names or addresses for your primary and secondary mail servers in the fields provided to enable event and error email messages from the AXIS 215 PTZ/AXIS 215 PTZ-E to predefined addresses, via SMTP.

### <span id="page-33-5"></span>**SNMP**

The Simple Network Management Protocol (SNMP) allows remote management of network devices. Depending on the level of security required, select the version of SNMP to use. The three levels of security are:

- SNMP V1 includes no security.
- SNMP V2c uses simple security. The community name can be specified as a password for read or read/write access to all supported SNMP objects. The community is the group of network devices using SNMP.
- SNMP V3 provides encryption and secure passwords. HTTPS must be enabled.

### **Traps for SNMP v1/v2**

Traps are used by the camera to send messages to a management system for important events or status changes. These settings are used with SNMP  $v1/v2$ .

You can activate trap reporting, enter the IP address of the management server, and choose the trap community to use when sending a trap message to the management system.

For more information refer to the online help  $\bullet$ .

### <span id="page-33-6"></span>**UPnP**

The AXIS 215 PTZ/AXIS 215 PTZ-E includes support for UPnP in Windows Millennium and Windows XP. UPnP is enabled by default.

**Note:** UPnP must be installed on your workstation. To do this, open the Control Panel from the **Start Menu** and select **Add/Remove Programs**. Select **Add/Remove Windows Components** and open the **Networking Services** section. Click **Details** and then select **UPnP**.

#### <span id="page-33-4"></span>**RTP**

<span id="page-33-2"></span>Multicast must be enabled for these settings to take effect. The settings are only valid when MPEG-4 is used as the video format. These settings are the port range, IP address, port number, and Time-To-Live value to use for the video stream(s) in MPEG-4 format. Only certain IP addresses and port numbers should be used for multicast streams.

Enter the port range, IP address and the port number to use for the video and audio streams in the required fields. (AXIS 215 PTZ-E does not support audio.)

Only IP addresses within certain ranges can be used for multicasting. The camera has been pre-configured with an address from these ranges, and this does not normally need to be changed. Please contact your network administrator if you have special requirements.

- Notes: Viewers do not need to know this IP address or port number, but simply the main IP address or host name otherwise used for accessing the camera.
	- Setting the video port number to 0 means a random port number will be used.

If IP packets (i.e. data) fail to be delivered to their destination within a reasonable length of time the number entered in the Time to live field tells the network routers when to discard the packet. The value is usually measured in 'hops', i.e. the number of network routers that can be passed before the packet arrives at its destination or is dropped.

### <span id="page-33-1"></span>**Bonjour**

The AXIS 215 PTZ/AXIS 215 PTZ-E includes support for Bonjour. When enabled, the camera is automatically detected by operating systems and clients that support this.

### <span id="page-33-3"></span><span id="page-33-0"></span>**Ports & Devices - I/O Ports (for AXIS 215 PTZ only)**

Ports can be given descriptive names and their Normal state can be configured.

The two options for Normal state are Open circuit and Grounded circuit. The input is activated when the Current state changes so that it no longer equals the Normal state.

As an example, if the Normal state for a pushbutton connected to an input is Open circuit, this means that as long as the button is not pushed (and the Current state remains as Open Circuit), the state will be inactive.

For more information, please refer to the online help files  $\bullet$ 

### <span id="page-34-0"></span>**Maintenance**

- <span id="page-34-3"></span>• **Restart** - the unit is restarted without changing any of the settings. Use this method if the unit is not behaving as expected.
- <span id="page-34-4"></span>• **Restore** - the unit is restarted and most current settings are reset to factory default values. The settings that will not be reset are as follows:
	- boot protocol (DHCP or static)
	- static IP address
	- default router
	- subnet mask
	- system time
- <span id="page-34-2"></span>• **Default** - the Factory default button should be used with caution. Pressing this button will reset all of the AXIS 215 PTZ/AXIS 215 PTZ-E's settings to the factory default values (including the IP address).

<span id="page-34-1"></span>**PTZ Status** - click the **Test** button to check the pan, tilt, zoom mechanics and camera for errors. If you receive an error message as the result of this test, contact Axis Customer Services at www.axis.com/techsup

<span id="page-34-5"></span>**Upgrade Server** - See *[Updating the Firmware](#page-39-3)*, on page 40.

**Backup** - click the **Backup** button to take a backup of all of the parameters, and any user-defined scripts. If necessary, it is then possible to return to the previous settings if the settings are changed and there is unexpected behavior.

**Note:** The root password will also be reset to the password saved in the backup file.

**Restore** - click the **Browse** button to locate the saved backup file (see above) and then click the **Restore** button. The settings will be restored to the previous configuration.

**Note: Backup** and **Restore** can only be used on the same unit running the same firmware. This feature is not intended for multi-configurations or for firmware upgrades.

### <span id="page-35-3"></span><span id="page-35-0"></span>**Support**

The **support overview** page provides valuable information on troubleshooting and contact information, should you require technical assistance.

<span id="page-35-4"></span>**Support - System Overview** is a quick look over the camera's status and settings. Information that can be found here includes the camera's Firmware version, IP address, Security, Event and Image settings and Recent log items. Many of the captions are also links to the proper **Setup page** to conveniently make adjustments in the camera's settings.

<span id="page-35-2"></span>**Support - Logs & Reports** - when contacting Axis support, please be sure to provide all relevant information:

**Logs** - the **Log** report including all log information

**Reports** - the **Server Report** and **Parameter List** provide valuable information for troubleshooting, be sure to include the server report when contacting Axis' support service.

**System Log** - Provides information about system events.

**Access Log** - By default, the Access Log lists all failed attempts to access the camera but can be configured to list all connections to the camera, whether successful or not. The Access Log is useful for various purposes such as tracking all access to the camera, simple web attraction tracking, system analysis and troubleshooting.

**Server Report** - Provides information about the server status and should always be included when requesting support.

**Parameter List** - Shows the unit's parameters and their current settings.

**Connection List** - Lists all clients that are currently accessing video. It is also used for system analysis and troubleshooting.

**Crash Report** - Generates an archive with debug information for all running applications. This will typically take several minutes to generate. Technical support may ask for this information if you report a problem.

**Configuration**

- **Log Level for Log Files** from the drop-down list, select the level of information to be added to the Log file
- **Log Level for Email**  from the drop-down list, select the level of information to send as email and enter the destination email address.

### <span id="page-35-1"></span>**Advanced**

**Scripting** is an advanced function that provides the possibility to customize and use scripts. This function is a very powerful tool.

#### **Caution!**

Improper use may cause unexpected behavior or even cause loss of contact with the unit. If a script does cause problems, reset the unit to its factory default settings. A backup file may be of use to return the unit to its latest configuration.

**Axis strongly recommends that you do not use this function unless you fully understand the consequences.**  Note that Axis support does not provide assistance for problems with customized scripts.

For more information, please visit the Developer pages at www.axis.com/developer

Plain Config - this function is for the advanced user with experience of Axis network camera configuration. All parameters can be set and modified from this page. Help is available from the standard help pages.

### <span id="page-36-2"></span><span id="page-36-1"></span><span id="page-36-0"></span>**Resetting to Factory Default Settings**

To reset the AXIS 215 PTZ/AXIS 215 PTZ-E to the original default settings, go to the **System Options > Maintenance** web page (described in *[Maintenance](#page-34-0)*, on page 35) **or** use the Reset button on the **AXIS 215 PTZ/AXIS 215 PTZ-E** as described below:

#### <span id="page-36-3"></span>**Using the Reset Button**

Follow the instructions below to reset the AXIS 215 PTZ/AXIS 215 PTZ-E to factory default settings using the Reset Button.

- 1. Switch off the AXIS 215 PTZ/AXIS 215 PTZ-E by disconnecting the power supply.
- 2. Press and hold the Reset button while you reconnect the power connector.
- 3. Keep the Reset button pressed for approximately 15 seconds.
- 4. Release the Reset button.

**Note:** Resetting to the factory default settings using the Reset Button will cause all parameters (including the IP address) to be reset. Refer t[o](#page-34-0) *[Maintenance](#page-34-0)*, on page 35 for other methods that do not reset the IP address.

## <span id="page-37-0"></span>**Unit Connectors**

This section describes the following:

- <span id="page-37-8"></span>• The I/O terminal block (for AXIS 215 PTZ only)
- LED indicators
- Power connection

**Note:** AXIS 215 PTZ-E does not support audio and does not have I/O ports.

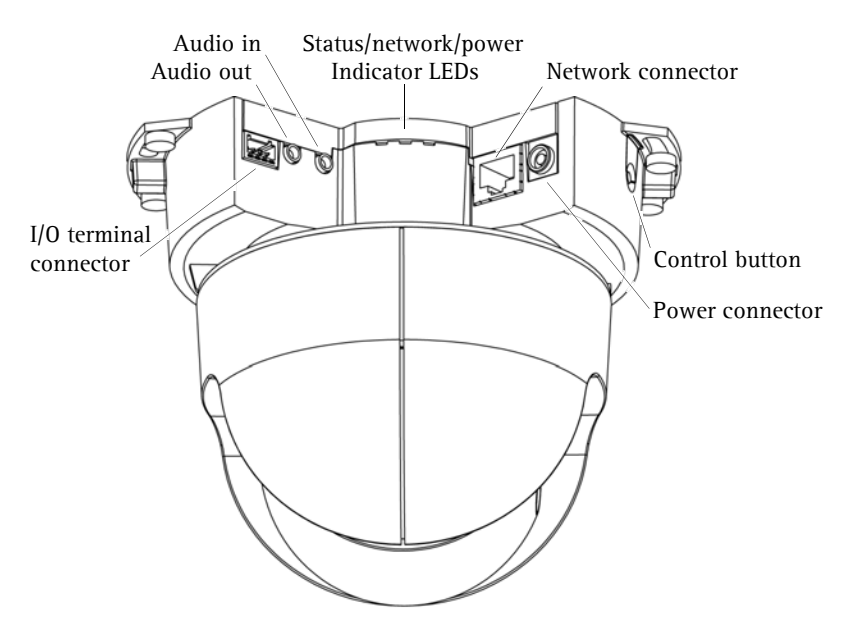

<span id="page-37-5"></span>**AXIS 215 PTZ Network Camera**

### <span id="page-37-1"></span>**I/O terminal connector (for AXIS 215 PTZ only)**

<span id="page-37-2"></span>Used in applications for e.g. motion detection, event triggering, time lapse recording and alarm notifications. It provides the interface to:

<span id="page-37-6"></span>• 1 transistor output - For connecting external devices such as relays and LEDs. Connected devices can be activated by VAPIX®, output buttons on the **Live View** page or by an **Event Type**. The output will show as active (shown under **Event Configuration > Port Status**) if the alarm device is activated.

<span id="page-37-7"></span>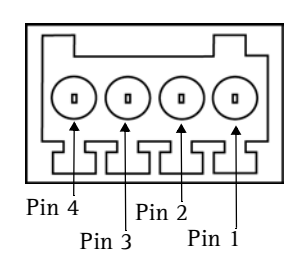

- <span id="page-37-4"></span>• 1 digital input - An alarm input for connecting devices that can toggle between an open and closed circuit, for example: PIRs, door/window contacts, glass break detectors, etc. When a signal is received the **state** changes and the input becomes active (shown under **Event Configuration > Port Status**).
- Function Pin number Notes **Specifications** Specifications GND 1 Ground 12V DC Power 2 Can be used to power auxiliary equipment. Note that the AXIS 215 PTZ itself cannot be powered via the I/O terminal connector.  $Max load = 100mA$ Digital Input 3 Connect to GND to activate, or leave floating (or unconnected) to deactivate. Must not be exposed to voltages greater than 12V DC Transistor **Output** 4 Uses an open-collector NPN transistor with the emitter connected to the GND pin. If used with an external relay, a diode must be connected in parallel with the load, for protection against voltage transients.  $Max load = 100mA$ Max voltage = 24V DC (to the transistor)
- <span id="page-37-3"></span>• Auxiliary power and GND

Network connector - RJ-45 Ethernet connector. Using shielded cables is recommended.

Power connector - Mini DC connector 12V DC ±5%, max 11.5W. See product label for ± connection.

Audio in - 3.5mm input for a mono microphone, or a line-in mono signal (left channel is used from a stereo signal).

Audio out - Audio output (line level) that can be connected to a public address (PA) system or an active speaker with a built-in amplifier. A pair of headphones can also be attached. A stereo connector must be used for the audio out.

### <span id="page-38-0"></span>**Connection diagram**

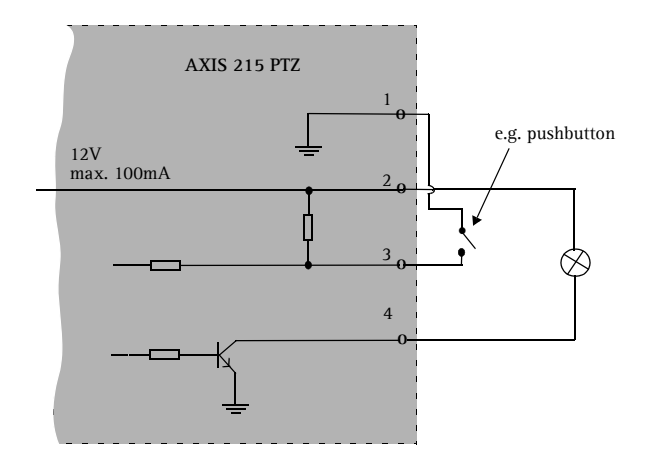

### <span id="page-38-1"></span>**LED indicators**

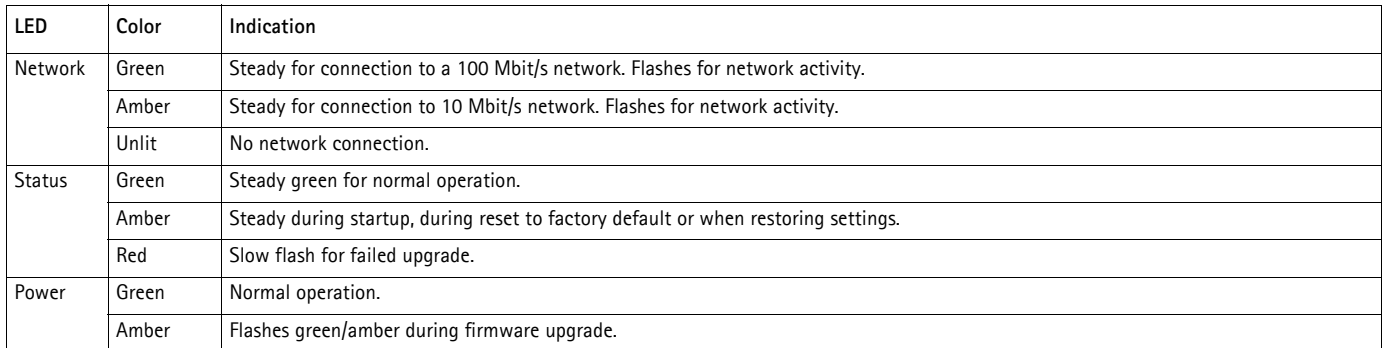

### <span id="page-38-2"></span>**Power connection**

Connect the supplied indoor power adapter to the power connector in the camera casing.

## <span id="page-39-4"></span><span id="page-39-0"></span>**Troubleshooting**

### <span id="page-39-1"></span>**Checking the Firmware**

The firmware is software that determines the functionality of the AXIS 215 PTZ/AXIS 215 PTZ-E. When you download firmware from the Axis Website, your Axis product will receive the latest available functionality.

One of your first actions when troubleshooting a problem should be to check the currently installed firmware version. The latest version may contain a correction that fixes your particular problem. The current software version in your AXIS 215 PTZ/AXIS 215 PTZ-E is available under **Setup > Basic Configuration.**

### <span id="page-39-3"></span><span id="page-39-2"></span>**Updating the Firmware**

New firmware can be downloaded to the AXIS 215 PTZ/AXIS 215 PTZ-E over the network. Always read the upgrade instructions available with each new release, before updating the firmware.

- 1. Save the firmware file to your computer. The latest version of the AXIS 215 PTZ/AXIS 215 PTZ-E firmware is available free of charge from the Axis Website at **http://www.axis.com/techsup** or from your local distributor.
- 2. Go to **Setup > System Options > Maintenance** in the AXIS 215 PTZ/AXIS 215 PTZ-E Web pages.
- 3. In the **Upgrade Server** section and browse to the firmware file on your computer. Click **Upgrade**.
- 4. Wait at least 20 minutes before restarting the AXIS 215 PTZ/AXIS 215 PTZ-E after upgrading.
- **Notes:**  Pre-configured and customized settings will be retained for use when the new firmware is running (providing that the features are available in the new firmware) although this is not guaranteed by Axis Communications.
	- After starting the process, you should always wait at least 20 minutes before restarting the AXIS 215 PTZ/AXIS 215 PTZ-E, even if you suspect the procedure has failed.
	- Your dealer reserves the right to charge for any repair attributable to faulty updating by the user.

### <span id="page-40-0"></span>**Customer Services**

If you contact the Axis support desk, please help us help you resolve your problems expediently by providing a server report, log file and a brief description of the problem.

**Server Report** - go to **Setup > System Options > Support Overview**. The server report contains important information about the server and its software, as well as a list of the current parameters.

**Log file** - go to **Setup > System Options > Logs & Reports**. The Log file records events within the unit since the last restart of the system and can prove a useful diagnostic tool for troubleshooting.

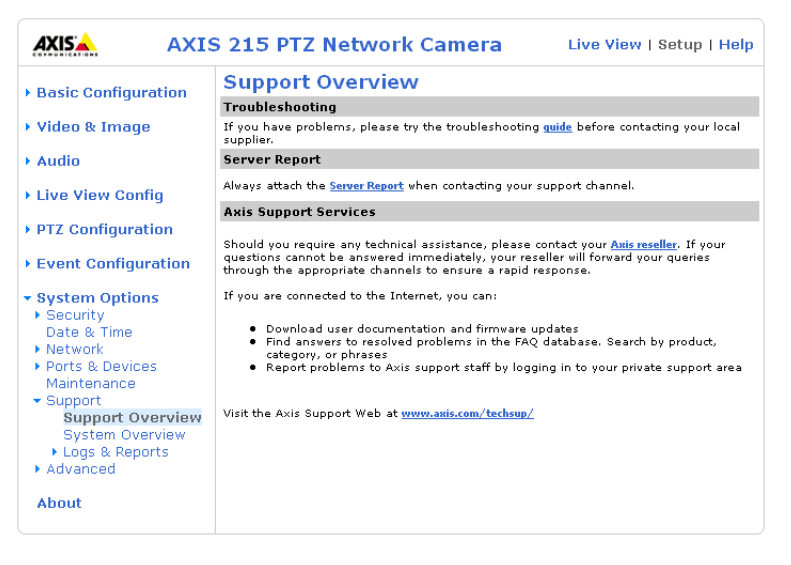

#### **Emergency Recovery Procedure**

If power or the network connection to the camera is lost during the upgrade, the process fails and the unit becomes unresponsive. A flashing red Status LED indicates a failed upgrade. To recover the unit, follow the steps below. The serial number is found on the label attached to the bottom of the camera.

- 1. UNIX/Linux From the command line, type the following: arp -s <IP address of camera> <serial number> temp ping -s 408 <IP address of camera> Windows - From a command/DOS prompt, type the following: arp -s <IP address of camera> <serial number> ping -l 408 -t <IP address of camera>
- 2. If the unit does not reply within a few seconds, restart it and wait for a reply. Press CTRL+C to stop Ping.
- 3. Open a browser and type in the camera's IP address. In the page that appears, use the Browse button to select the upgrade file to use, for example, axisp215.bin. Then click the **Load** button to restart the upgrade process.
- 4. After the upgrade is complete (1-10 minutes), the unit automatically restarts and shows a steady green on the Power and Status LEDs and flashing green or amber on the Network LED.
- 5. Re-configure the camera, referring to the installation guide.

If the emergency recovery procedure does not get the camera up and running again, please contact Axis support at www.axis.com/techsup/

### **Symptoms, Possible Causes and Remedial Actions**

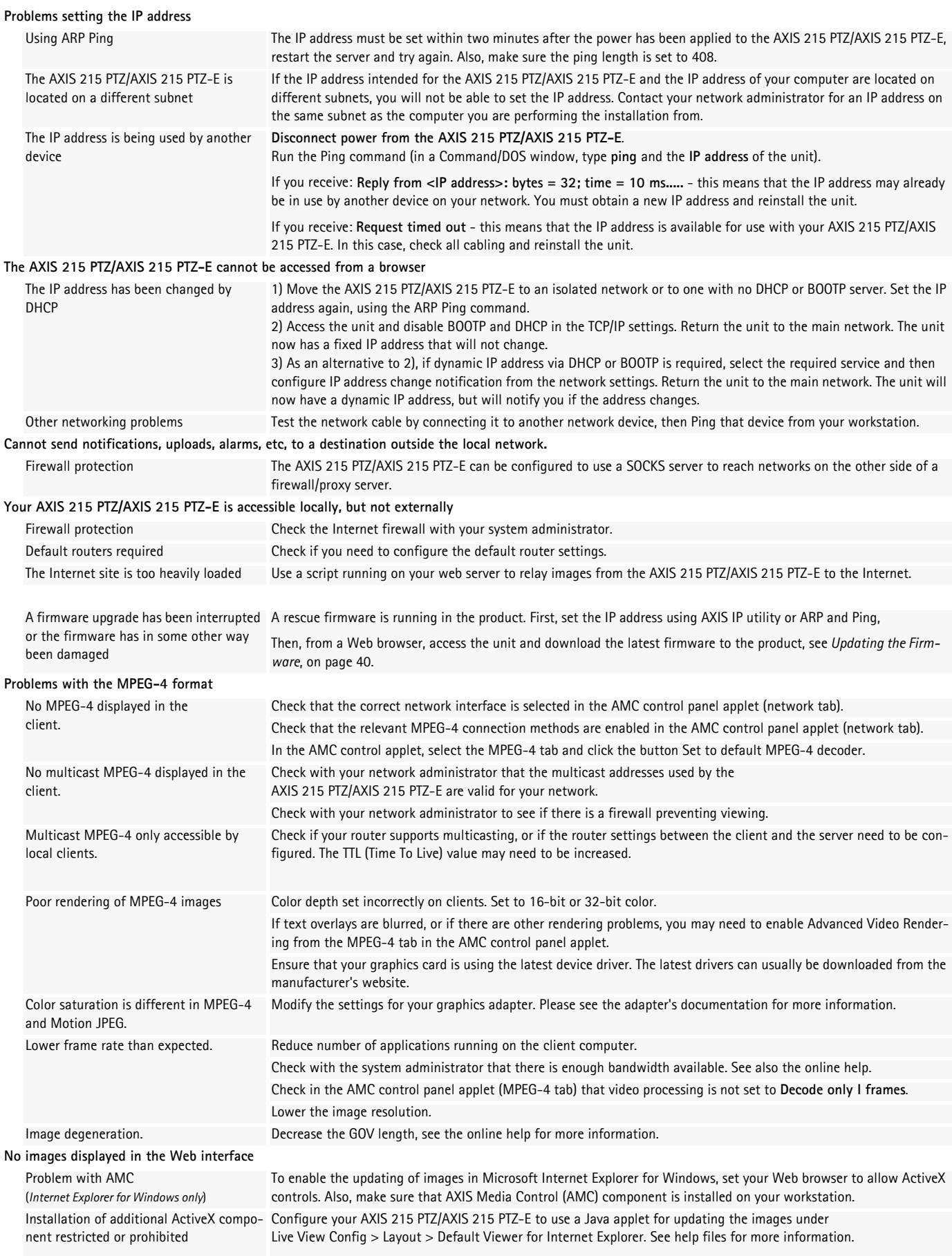

### **AXIS 215 PTZ/AXIS 215 PTZ-E - Troubleshooting**

#### <span id="page-42-0"></span>**Video Image Problems**

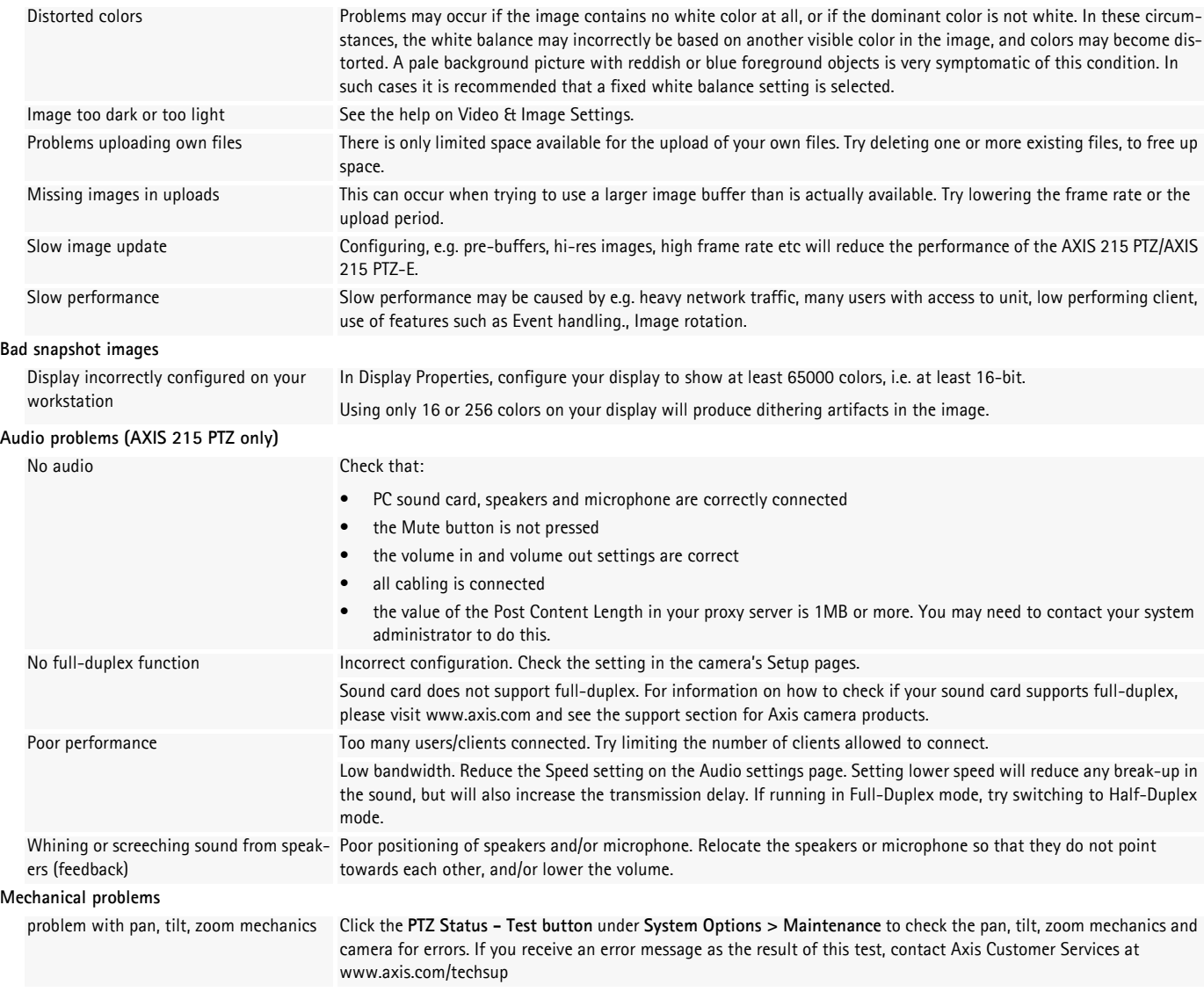

#### **For additional assistance, please contact your reseller or check the product's support pages on the Axis Website at http://www.axis.com/techsup**

## <span id="page-43-0"></span>**Technical Specifications**

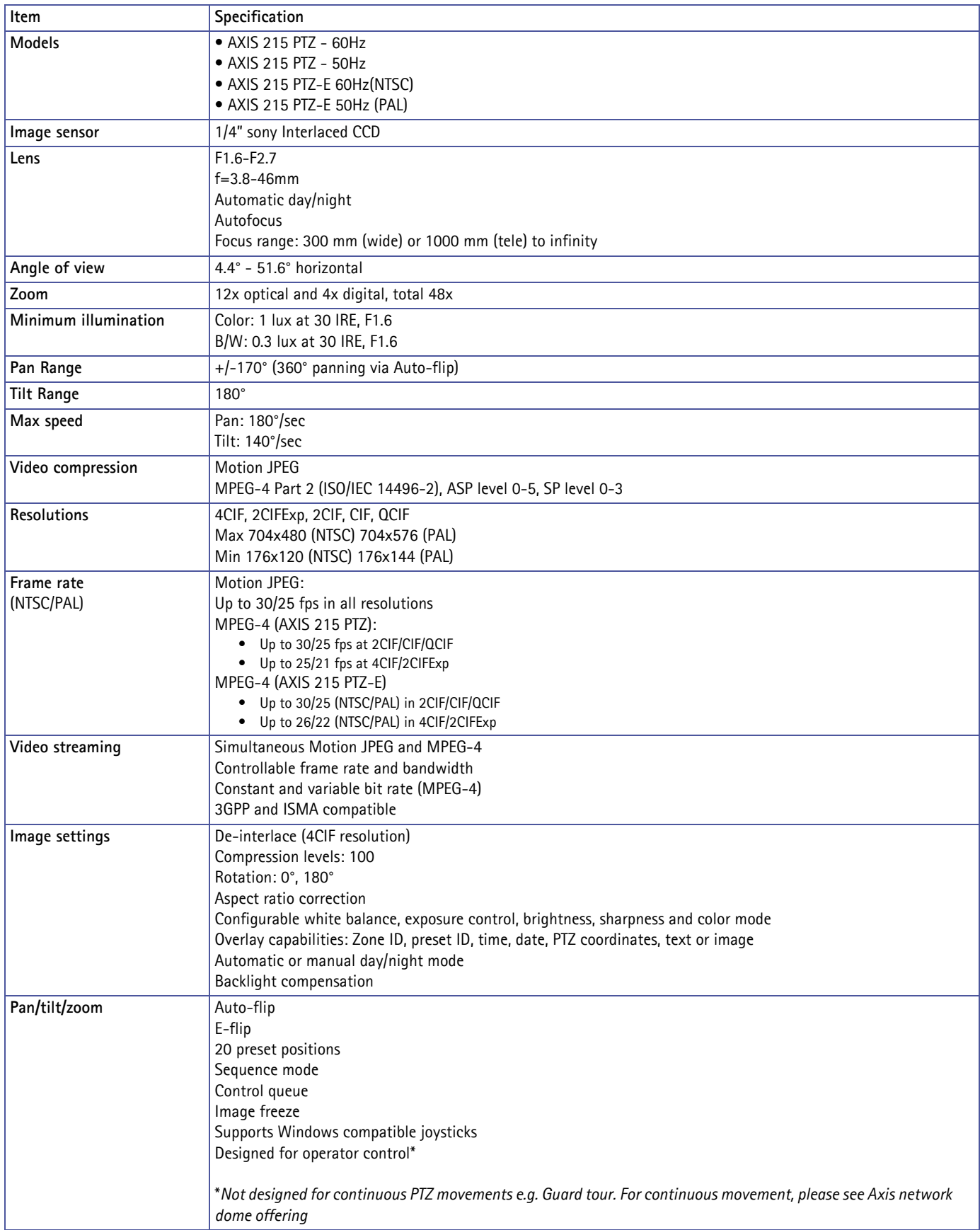

### **AXIS 215 PTZ/AXIS 215 PTZ-E - Technical Specifications**

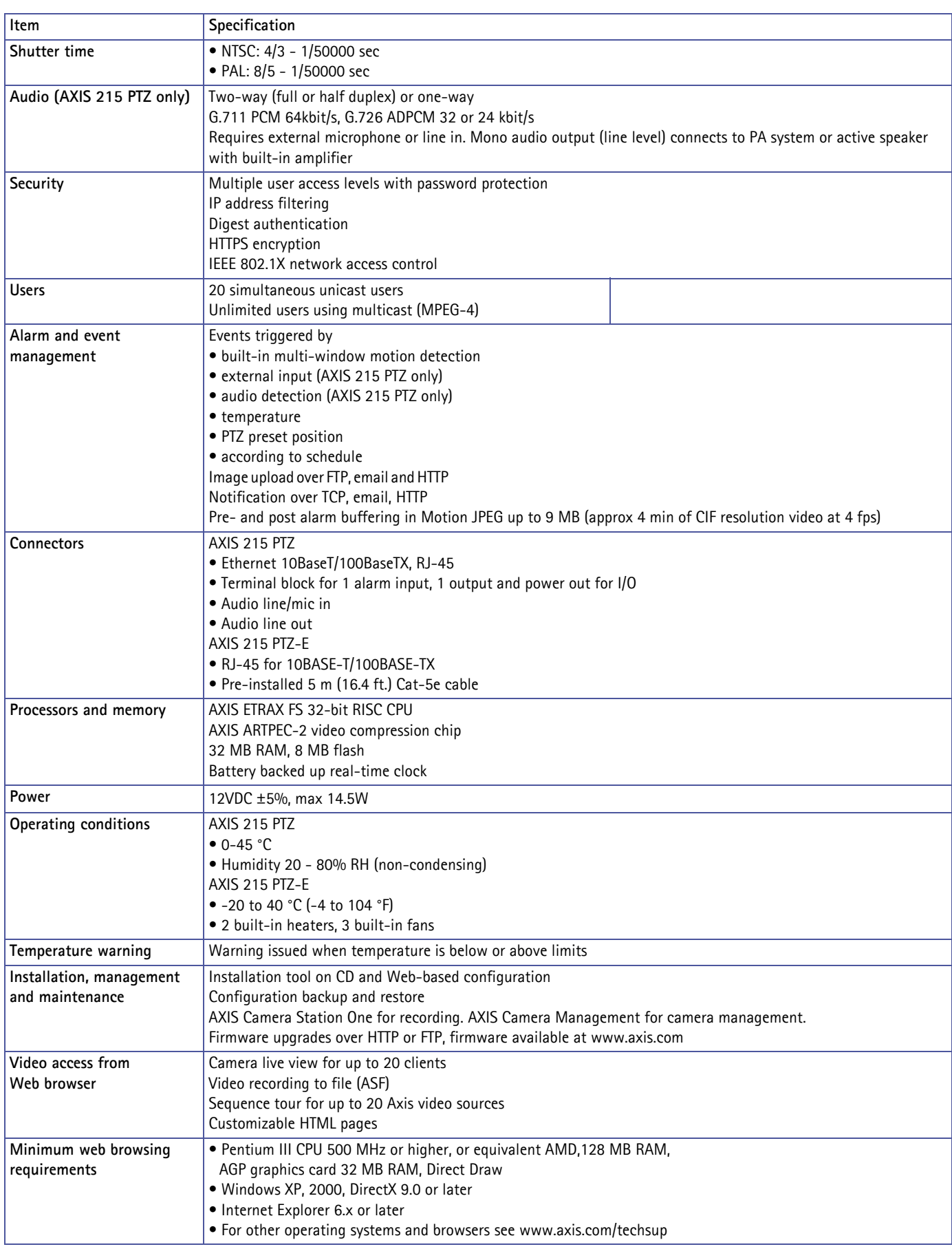

### **AXIS 215 PTZ/AXIS 215 PTZ-E - Technical Specifications**

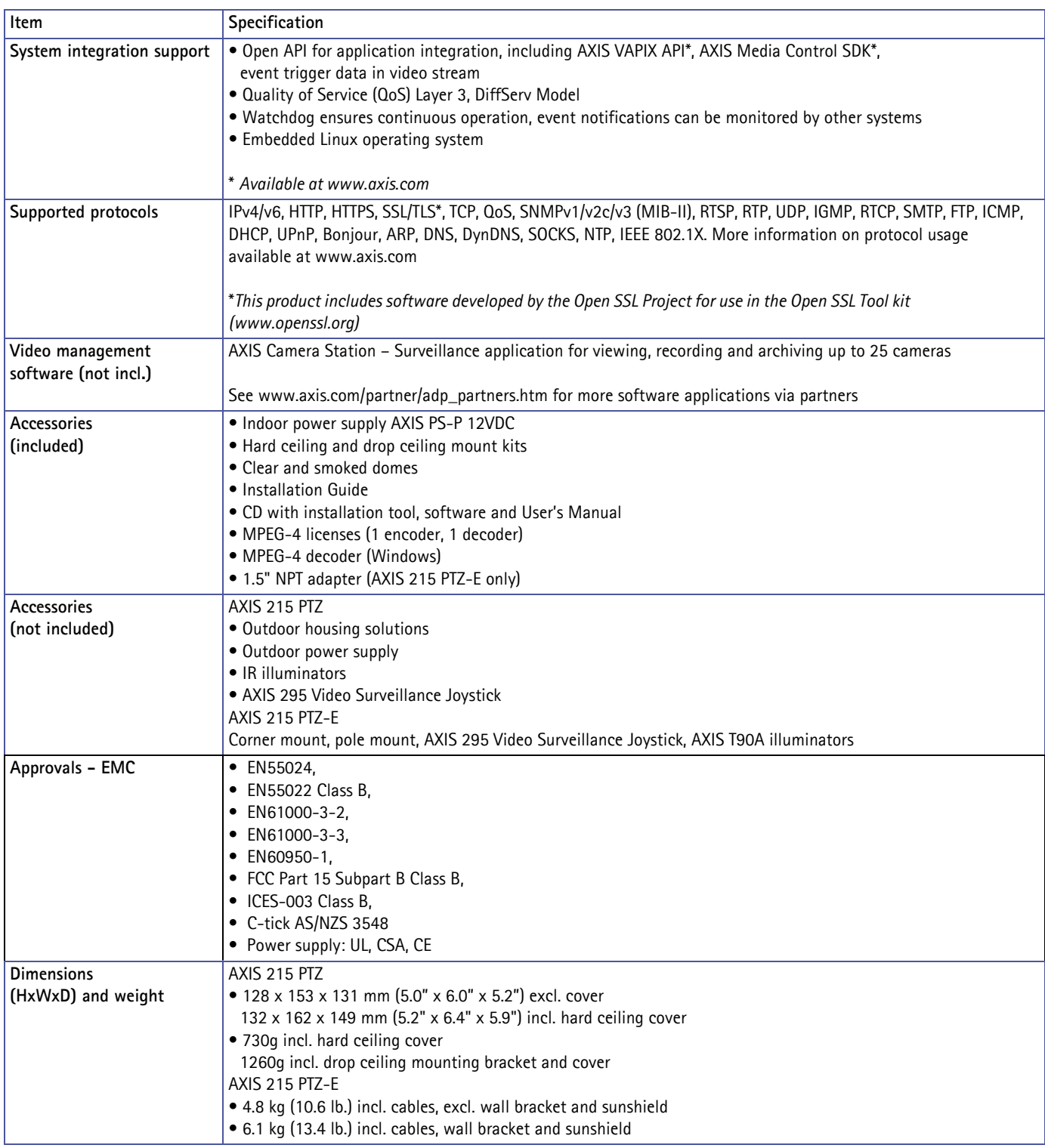

<span id="page-46-0"></span>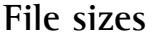

The AXIS 215 PTZ/AXIS 215 PTZ-E delivers the following **file sizes (PAL)**:

<span id="page-46-4"></span>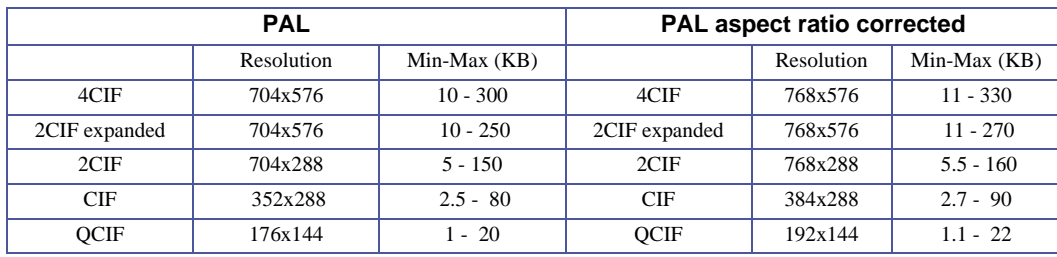

The AXIS 215 PTZ/AXIS 215 PTZ-E delivers the following **file sizes (NTSC)**:

<span id="page-46-3"></span>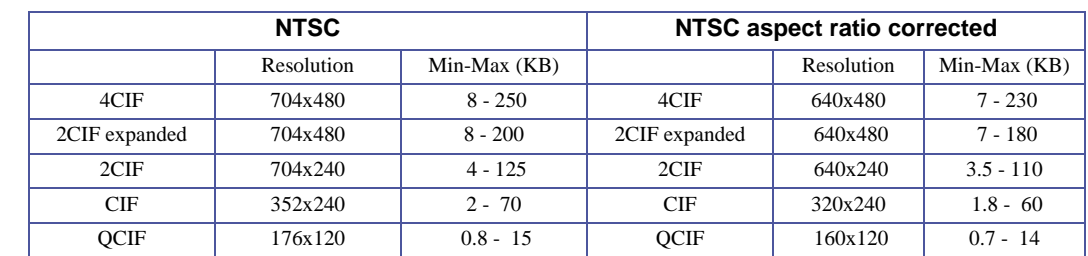

### <span id="page-46-1"></span>**General performance considerations**

When setting up the camera, it is important to consider how various settings and situations will affect performance. Some factors affect the amount of bandwidth (the bit rate) required, others can affect the frame rate, and some will affect both. If the load on the CPU reaches its maximum, this will also affect the frame rate.

The following factors are among the most important to consider:

- High image resolutions and/or lower compression levels result in larger images. Bandwidth affected.
- Access by large numbers of Motion JPEG and/or unicast MPEG-4 clients. Bandwidth affected.
- Simultaneous viewing of different streams (resolution, compression, etc.) by many clients. Frame rate and bandwidth affected.
- Accessing both Motion JPEG and MPEG-4 video streams simultaneously. Frame rate and bandwidth affected.
- Heavy usage of event settings affects the CPU load. Frame rate affected.
- Enabled motion detection. Frame rate and bandwidth affected.
- Heavy network utilization due to poor infrastructure. Bandwidth affected.
- Viewing on poorly performing client PC lowers perceived performance. Frame rate affected.
- Access by large number of audio clients using full-duplex mode. Bandwidth affected.

### <span id="page-46-2"></span>**Optimizing your system**

To see the bandwidth and frame rate currently required by the video stream, the AXIS 215 PTZ/AXIS 215 PTZ-E provides a tool that can be used to display these values directly in the video image.

To do this, special format strings are added as part of a text overlay. Simply add **#r** (average frame rate in fps) and/or **#b** (average bandwidth in Kbps) to the overlay.

For detailed instructions, please see the online help for **Video & Image > Overlay Settings**, and the help for **File Naming & Date/Time Formats**.

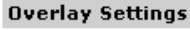

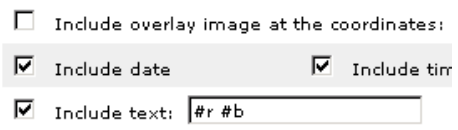

#### **Important!**

- **•The figures displayed here are the values as delivered by the camera. If other restrictions are currently in force, (e.g. bandwidth limitation) these values might not correspond to those actually received by the client.**
- **•For Motion JPEG, these values will only be accurate as long as no frame rate limit has been specified.**

#### <span id="page-47-4"></span><span id="page-47-0"></span>**Frame rates - Motion JPEG**

The following test results show the frame rates in frames/second (fps) for Motion JPEG streams from the AXIS 215 PTZ/AXIS 215 PTZ-E, using a compression level of 50%. Note that these values are guidelines only - actual values may vary.

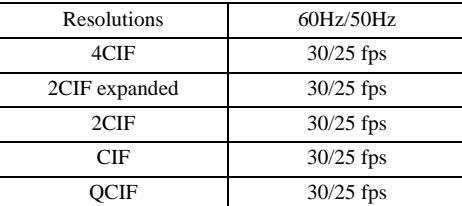

### <span id="page-47-1"></span>**Frame rates - MPEG-4**

The following test results show the frame rates in frames/second (fps) for MPEG-4 streams from the AXIS 215 PTZ/AXIS 215 PTZ-E. Note that these values are guidelines only - actual values may vary.

The MPEG-4 test conditions:

- Compression level =  $50\%$
- Video Object Type = Advanced Simple
- GOV structure =  $IP^*$

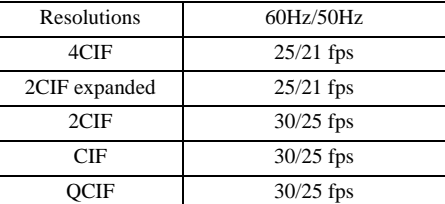

\*Note that setting the GOV structure to use "I-frames only" will increase the frame rate.

### <span id="page-47-3"></span><span id="page-47-2"></span>**Bandwidth**

As there are many factors affecting bandwidth, it is very difficult to predict the required amounts. The settings that affect bandwidth are:

- the image resolution
- the image compression
- the frame rate
- the MPEG-4 object type
- the MPEG-4 GOV structure
- the audio settings (AXIS 215 PTZ only)

There are also factors in the monitored scene that will affect the bandwidth. These are:

- the amount of motion
- the image's complexity
- the lighting conditions.

For MPEG-4, if there is only limited bandwidth available, and if this is more important than the image quality, using a constant bit rate (CBR) is recommended. Use a variable bit rate (VBR) if the image quality needs to be maintained at a higher level. If supported on the network, consider also using MPEG-4 multicasting, as the bandwidth consumption will be much lower.

## <span id="page-49-0"></span>**Glossary of Terms**

**ActiveX -** A standard that enables software components to interact with one another in a networked environment, regardless of the language(s) used to create them. Web browsers may come into contact with ActiveX controls, ActiveX documents, and ActiveX scripts. ActiveX controls are often downloaded and installed automatically as required.

**AF (Autofocus) -** A system by which the camera lens automatically focuses on a selected part of the subject.

**Angle -** The field of view, relative to a standard lens in a 35mm still camera, expressed in degrees, e.g. 30°. For practical purposes, this is the area that a lens can cover, where the angle of view is determined by the focal length of the lens. A wide-angle lens has a short focal length and covers a wider angle of view than standard or telephoto lenses, which have longer focal lengths.

**ARP (Address Resolution Protocol) -** This protocol is used to associate an IP address to a hardware MAC address. A request is broadcast on the local network to discover the MAC address for an IP address

**ARTPEC (Axis Real Time Picture Encoder) -** This chip is used for image compression.

**ASIC (Application Specific Integrated Circuit) -** A circuit designed for a specific application, as opposed to a general purpose circuit, such as a microprocessor.

**Aspect ratio -** A ratio of width to height in images. A common aspect ratio used for television screens and computer monitors is 4:3. High-definition television (HDTV) uses an aspect ratio of 9:16.

**Autoiris (or DC-Iris) -** This special type of iris is electrically controlled by the camera, to automatically regulate the amount of light allowed to enter.

**AVI (Audio Video Interleave) -** A video format that supports simultaneous playback of audio and video.

**Bitmap -** A bitmap is a data file representing a rectangular grid of pixels. It defines a display space and color for each pixel (or "bit") in the display space. This type of image is known as a "raster graphic." GIFs and JPEGs are examples of image file types that contain bitmaps.

Because a bitmap uses this fixed raster method, it cannot easily be rescaled without losing definition. Conversely, a vector graphic image uses geometrical shapes to represent the image, and can thus be quickly rescaled.

Bit rate - The bit rate (in kbit/s or Mbit/s) is often referred to as speed, but actually defines the number of bits/time unit and not distance/time unit.

**Bluetooth -** Bluetooth is an open standard for wireless transmission of voice and data between mobile devices (PCs, handheld computers, telephones and printers).

is a trademark of Apple Computer, Inc. **Bonjour -** Also known as zero-configuration networking, Bonjour enables devices to automatically discover each other on a network, without having to enter IP addresses or configure DNS servers. Bonjour

**Broadband -** In network engineering terms, this describes transmission methods where two or more signals share the same carrier. In more popular terminology, broadband is taken to mean high-speed data transmission.

**CCD (Charged Coupled Device) -** This light-sensitive image device used in many digital cameras is a large integrated circuit that contains hundreds of thousands of photo-sites (pixels) that convert light energy into electronic signals. Its size is measured diagonally and can be 1/4", 1/3", 1/2" or 2/3".

**CGI (Common Gateway Interface) -** A specification for communication between a web server and other (CGI) programs. For example, a HTML page that contains a form might use a CGI program to process the form data once it is submitted.

**CIF (Common Intermediate Format) -** CIF refers to the analog video resolutions 352x288 pixels (PAL) and 352x240 pixels (NTSC). See also

#### *Resolution*.

**Client/Server -** Client/server describes the relationship between two computer programs in which one program, the client, makes a service request from another program, the server, which fulfils the request. Typically, multiple client programs share the services of a common server program. A web browser is a client program that requests services (the sending of web pages or files) from a web server.

**CMOS (Complementary Metal Oxide Semiconductor) -** A CMOS is a widely used type of semiconductor that uses both negative and positive circuits. Since only one of the circuit types is on at any given time, CMOS chips require less power than chips using just one type of transistor. CMOS image sensors also allow processing circuits to be included on the same chip, an advantage not possible with CCD sensors, which are also much more expensive to produce.

**Codec -** In communications engineering, a codec is usually a coder/decoder. Codecs are used in integrated circuits or chips that convert e.g. analog video and audio signals into a digital format for transmission. The codec also converts received digital signals back into analog format. A codec uses analog-to-digital conversion and digital-to-analog conversion in the same chip.

Codec can also mean compression/decompression, in which case it is generally taken to mean an algorithm or computer program for reducing the size of large files and programs.

**Compression -** See *Image Compression*.

**Contrast -** Defines the degree of difference between the lightest and darkest parts of an image or video stream.

**DC-Iris -** This special type of iris is electrically controlled by the camera, to automatically regulate the amount of light allowed to enter.

**DHCP (Dynamic Host Configuration Protocol) -** DHCP is a protocol that lets network administrators automate and centrally manage the assignment of Internet Protocol (IP) addresses to network devices in a network.

DHCP uses the concept of a "lease" or amount of time that a given IP address will be valid for a computer. The lease time can vary, depending on how long a user is likely to require the network connection at a particular location.

DHCP also supports static addresses for e.g. computers running web servers, which need a permanent IP address.

**DNS (Domain Name System) -** DNS is used to locate and translate Internet domain names into IP (Internet Protocol) addresses. A domain name is a meaningful and easy-to-remember name for an Internet address. For example the domain name www.example.com is much easier to remember than 192.0.34.166. The translation tables for domain names are contained in Domain name servers.

**Domain Server -** Domains can also be used by organizations who wish to centralize the management of their (Windows) computers. Each user within a domain has an account that usually allows them to log in to and use any computer in the domain, although restrictions may also apply. The domain server is the server that authenticates the users on the network.

#### **Duplex -** See *Full-duplex.*

**Ethernet -** Ethernet is the most widely installed local area network technology. An Ethernet LAN typically uses special grades of twisted pair wires. The most commonly installed Ethernet systems are 10BASE-T and 100BASE-T10, which provide transmission speeds up to 10 Mbps and 100 Mbps respectively.

**ETRAX (Ethernet Token Ring AXIS) -** Axis' own microprocessor.

**Factory default settings -** These are the settings that originally applied for a device when it was first delivered from the factory. If it should become necessary to reset a device to its factory default settings, this will, for many devices, completely reset any settings that were changed by the user.

**Firewall -** A firewall works as a barrier between networks, e.g. between a Local Area Network and the Internet. The firewall ensures that only authorized users are allowed to access the one network from the other. A firewall can be software running on a computer, or it can be a standalone hardware device.

**Focal length -** Measured in millimeters, the focal length of a camera lens determines the width of the horizontal field of view, which in turn is measured in degrees.

**FTP (File Transfer Protocol) -** An application protocol that uses the TCP/IP protocols. It is used to exchange files between computers/devices on networks.

**Frame -** A frame is a complete video image. In the 2:1 interlaced scanning format of the RS-170 and CCIR formats, a frame is made up of two separate fields of 262.5 or 312.5 lines interlaced at 60 or 50 Hz to form a complete frame, which appears at 30 or 25 Hz. In video cameras with a progressive scan, each frame is scanned line-by-line and not interlaced; most are also displayed at 30 and 25 Hz.

**Frame rate -** The frame rate used to describe the frequency at which a video stream is updated is measured in frames per second (fps). A higher frame rate is advantageous when there is movement in the video stream, as it maintains image quality throughout.

**Full-duplex -** Transmission of data in two directions simultaneously. In an audio system this would describe e.g. a telephone systems. Half-duplex also provides bi-directional communication, but only in one direction at a time, as in a walkie-talkie system. See also *Simplex*.

Gain - Gain is the amplification factor and the extent to which an analog amplifier boosts the strength of a signal. Amplification factors are usually expressed in terms of power. The decibel (dB) is the most common way of quantifying the gain of an amplifier.

**Gateway -** A gateway is a point in a network that acts as an entry point to another network. In a corporate network for example, a computer server acting as a gateway often also acts as a proxy server and a firewall server. A gateway is often associated with both a router, which knows where to direct a given packet of data that arrives at the gateway, and a switch, which furnishes the actual path in and out of the gateway for a given packet.

**GIF (Graphics Interchange Format) -** GIF is one of the most common file formats used for images in web pages. There are two versions of the format, 87a and 89a. Version 89a supports animations, i.e. a short sequence of images within a single GIF file. A GIF89a can also be specified for interlaced presentation.

**GOV (Group Of VOPs) -** A group of VOPs is the basic unit of an MPEG-4 video stream. The GOV contains different types and numbers of VOPs (I-VOPs, P-VOPs, etc) as determined by the GOV length and GOV structure. See also *VOP*.

**GOV length -** The GOV length determines the number of images (VOPs) in the GOV structure. See also *GOV* and *VOP*.

**GOV structure -** The GOV structure describes the composition of an MPEG-4 video stream, as regards the type of images (I-VOPs or P-VOPs) included in the stream, and their internal order. See also *GOV* and *VOP*.

**Half-duplex -** See *Full-duplex*.

symbols or codes inserted in a file intended for display in web browser. **HTML (Hypertext Markup Language) -** HTML is the set of "markup" The markup tells the browser how to display the page's words and images for the user.

**HTTP (Hypertext Transfer Protocol) -** HTTP is the set of rules for exchanging files (text, graphic images, sound, video, and other multimedia files) on the web. The HTTP protocol runs on top of the TCP/IP suite of protocols.

**Hub -** A (network) hub is used to connect multiple devices to the network. The hub transmits all data to all devices connected to it, whereas a switch will only transmit the data to the device it is specifically intended for.

**IEEE 802.11 -** A family of standards for wireless LANs. The 802.11 standard supports 1 or 2 Mbit/s transmission on the 2.4 GHz band. IEEE 802.11b specifies an 11 Mbit/s data rate on the 2.4 GHz band, while 802.11a allows up to 54 Mbit/s on the 5 GHz band.

**Image compression -** Image compression minimizes the file size (in

bytes) of an image. Two of the most common compressed image formats are JPEG and GIF.

**Interlacing -** Interlaced video is video captured at 50 pictures (known as fields) per second, of which every 2 consecutive fields (at half height) are then combined into 1 frame. Interlacing was developed many years ago for the analog TV world and is still used widely today. It provides good results when viewing motion in standard TV pictures, although there is always some degree of distortion in the image.

To view interlaced video on e.g. a computer monitor, the video must first be de-interlaced, to produce progressive video, which consists of complete images, one after the other, at 25 frames per second. See also *Progressive scan*.

**IP (Internet Protocol) -** The Internet Protocol is a method transmitting data over a network. Data to be sent is divided into individual and completely independent "packets." Each computer (or host) on the Internet has at least one address that uniquely identifies it from all others, and each data packet contains both the sender's address and the receiver's address.

The Internet Protocol ensures that the data packets all arrive at the intended address. As IP is a connectionless protocol, which means that there is no established connection between the communication end-points, packets can be sent via different routes and do not need to arrive at the destination in the correct order.

Once the data packets have arrived at the correct destination, another protocol - Transmission Control Protocol (TCP) - puts them in the right order. See also *TCP*.

**IP Address -** An IP address is simply an address on an IP network used by a computer/device connected to that network. IP addresses allow all the connected computers/devices to find each other and to pass data back and forth.

To avoid conflicts, each IP address on any given network must be unique. An IP address can be assigned as fixed, so that it does not change, or it can be assigned dynamically (and automatically) by DHCP.

An IP address consists of four groups (or quads) of decimal digits separated by periods, e.g. 130.5.5.25. Different parts of the address represent different things. Some part will represent the network number or address, and some other part will represent the local machine address.

See also *IP (Internet Protocol).*

**I-VOP -** See *VOP*.

**JPEG (Joint Photographic Experts Group) -** Together with the GIF file format, JPEG is an image file type commonly used on the web. A JPEG image is a bitmap, and usually has the file suffix '.jpg' or ".jpeg." When creating a JPEG image, it is possible to configure the level of compression to use. As the lowest compression (i.e. the highest quality) results in the largest file, there is a trade-off between image quality and file size.

**kbit/s (kilobits per second) -** A measure of the bit rate, i.e. the rate at which bits are passing a given point. See also *Bit rate*.

**LAN (Local Area Network) -** A LAN is a group of computers and associated devices that typically share common resources within a limited geographical area.

**Linux -** Linux is an open source operating system within the Unix family. Because of its robustness and availability, Linux has won popularity in the open source community and among commercial application developers.

**MAC address (Media Access Control address) -** A MAC address is a unique identifier associated with a piece of networking equipment, or more specifically, its interface with the network. For example, the network card in a computer has its own MAC address.

**Manual iris -** This is the opposite to an auto iris, i.e. the camera iris must be adjusted manually to regulate the amount of light allowed to reach the image sensor.

**Mbit/s (Megabits per second) -** A measure of the bit rate, i.e. the rate at which bits are passing a given point. Commonly used to give the "speed" of a network. A LAN might run at 10 or 100 Mbit/s. See also *Bit rate*.

**Monitor -** A monitor is very similar to a standard television set, but lacks the electronics to pick up regular television signals.

**Motion JPEG -** Motion JPEG is a simple compression/decompression technique for networked video. Latency is low and image quality is guaranteed, regardless of movement or complexity of the image. Image quality is controlled by adjusting the compression level, which in turn provides control over the file size, and thereby the bit rate.

High-quality individual images from the Motion JPEG stream are easily extracted. See also JPEG.

**Megapixel -** See *Pixel*.

**MPEG (Moving Picture Experts Group) -** The Moving Picture Experts Group develops standards for digital video and audio compression. It operates under the auspices of the International Organization for Standardization (ISO). The MPEG standards are an evolving series, each designed for a different purpose.

**MPEG-2 -** MPEG-2 is the designation for a group of audio and video coding standards, and is typically used to encode audio and video for broadcast signals, including digital satellite and Cable TV. MPEG-2, with some modifications, is also the coding format used by standard commercial DVD movies.

**MPEG-4 -** MPEG-4 is a group of audio and video coding standards and related technology. The primary uses for the MPEG-4 standard are web (streaming media) and CD distribution, conversational (videophone), and broadcast television.

Most of the features included in MPEG-4 are left to individual developers to decide whether to implement them or not. This means that there are probably no complete implementations of the entire MPEG-4 set of standards. To deal with this, the standard includes the concept of "profiles" and "levels", allowing a specific set of capabilities to be defined in a manner appropriate for a subset of applications.

**Multicast -** Bandwidth-conserving technology that reduces bandwidth usage by simultaneously delivering a single stream of information to multiple network recipients.

**Multiplexer -** A multiplexer is a high-speed switch that provides full-screen images from up to 16 analog cameras. Multiplexers can playback everything that happened on any one camera with no interference from the other cameras on the system.

**Network connectivity -** The physical (wired or wireless) and logical (protocol) connection of a computer network or an individual device to a network, such as the Internet or a LAN.

**NTSC (National Television System Committee) -** NTSC is the television and video standard in the United States. NTSC delivers 525 lines at 60 half-frames/second.

NWay is a telecommunications protocol used to automatically negotiate the highest available transmission speed between network devices. The NWay protocol is also known as auto-negotiation or auto-sensing.

**OEM (Original Equipment Manufacturer) -** This is a designation for companies that manufacture equipment which is then marketed and sold to other companies under their own names.

PAL (Phase Alternating Line) - PAL is the dominant television standard in Europe. PAL delivers 625 lines at 50 half-frames/second.

**PEM (Privacy Enhanced Mail) -** An early standard for securing electronic mail. The PEM-format is often used for representing an HTTPS certificate or certificate request.

**Ping -** Ping is a basic network program used diagnostically to check the status of a network host or device. Ping can be used to see if a particular network address (IP address or host name) is occupied or not, or if the host at that address is responding normally. Ping can be run from e.g. the Windows Command prompt or the command line in Unix.

**Pixel -** A pixel is one of the many tiny dots that make up a digital image. The color and intensity of each pixel represents a tiny area of the complete image.

**PoE (Power over Ethernet) -** Power over Ethernet provides power to a network device via the same cable as used for the network connection. This is very useful for IP-Surveillance and remote monitoring applications in places where it may be too impractical or expensive to power the device from a power outlet.

**PPP (Point-to-Point Protocol) -** A protocol that uses a serial interface for communication between two network devices. For example, a PC connected by a phone line to a server.

**PPTP (Point-to-Point Tunnelling Protocol) -** A protocol (set of communication rules) that allows corporations to extend their own corporate network through private "tunnels" over the public Internet. In this way a corporation can effectively use a WAN (Wide Area Network) as a large single LAN (Local Area Network). This kind of interconnection is known as a virtual private network (VPN).

**Pre/post alarm images -** The images from immediately before and after an alarm. These images are stored in a buffer for later retrieval.

**Progressive scan -** Progressive scan, as opposed to interlaced video, scans the entire picture, line by line every sixteenth of a second. In other words, captured images are not split into separate fields as in interlaced scanning.

Computer monitors do not need interlace to show the picture on the screen, but instead show them progressively, on one line at a time in perfect order, i.e. 1, 2, 3, 4, 5, 6, 7 etc., so there is virtually no "flickering" effect. In a surveillance application, this can be critical when viewing detail within a moving image, such as a person running. A high-quality monitor is required to get the best from progressive scan. See also *Interlacing*.

**Protocol -** A special set of rules governing how two entities will communicate. Protocols are found at many levels of communication, and there are hardware protocols and software protocols.

**Proxy server -** In an organization that uses the Internet, a proxy server acts as an intermediary between a workstation user and the Internet. This provides security, administrative control, and a caching service. Any proxy server associated with a gateway server, or part of a gateway server, effectively separates the organization's network from the outside network and the local firewall. It is the firewall server that protects the network against outside intrusion.

A proxy server receives requests for Internet services (such as web page requests) from many users. If the proxy server is also a cache server, it looks in its local cache of previously downloaded web pages. If it finds the page, it is returned to the user without forwarding the request to the Internet. If the page is not in the cache, the proxy server, acting as a client on behalf of the user, uses one of its own IP addresses to request the page from another server over the Internet. When the requested page is returned, the proxy server forwards it to the user that originally requested it.

**PTZ -** Pan, tilt and zoom.

**P-VOP -** See *VOP*.

**Resolution -** Image resolution is a measure of how much detail a digital image can hold: the greater the resolution, the greater the level of detail. Resolution can be specified as the number of pixel-columns (width) by the number of pixel-rows (height), e.g. 320x240.

Alternatively, the total number of pixels (usually in megapixels) in the image can be used. In analog systems it is also common to use other format designations, such as CIF, QCIF, 4CIF, etc.

**RTCP (Real-Time Control Protocol) -** RTCP provides support for real-time conferencing of groups of any size within an intranet. This support includes source identification and support for gateways like audio and video bridges as well as multicast-to-unicast translators.

RTCP offers quality-of-service feedback from receivers to the multicast group as well as support for the synchronization of different media streams.

**RTP (Real-Time Transport Protocol) -** RTP is an Internet protocol for the transport of real-time data, e.g. audio and video. It can be used for media-on-demand as well as interactive services such as Internet telephony.

**RTSP (Real Time Streaming Protocol) -** RTSP is a control protocol, and

a starting point for negotiating transports such as RTP, multicast and Unicast, and for negotiating codecs.

RTSP can be considered a "remote control" for controlling the media stream delivered by a media server. RTSP servers typically use RTP as the protocol for the actual transport of audio/video data.

**Router -** A device that determines the next network point to which a packet should be forwarded on its way to its final destination. A router creates and/or maintains a special routing table that stores information on how best to reach certain destinations. A router is sometimes included as part of a network switch. See also *switch*.

**Server -** In general, a server is a computer program that provides services to other computer programs in the same or other computers. A computer running a server program is also frequently referred to as a server. In practice, the server may contain any number of server and client programs. A web server is the computer program that supplies the requested HTML pages or files to the client (browser).

**Sharpness -** This is the control of fine detail within a picture. This feature was originally introduced into color TV sets that used notch filter decoders. This filter took away all high frequency detail in the black and white region of the picture. The sharpness control attempted to put some of that detail back in the picture. Sharpness controls are mostly superfluous in today's high-end TVs. The only logical requirement for it nowadays is on a VHS machine.

**Simplex -** In simplex operation, a network cable or communications channel can only send information in one direction.

**SMTP (Simple Mail Transfer Protocol) -** SMTP is used for sending and receiving e-mail. However, as it is "simple," it is limited in its ability to queue messages at the receiving end, and is usually used with one of two other protocols, POP3 or IMAP. These other protocols allow the user to save messages in a server mailbox and download them periodically from the server.

SMTP authentication is an extension of SMTP, whereby the client is required to log into the mail server before or during the sending of email. It can be used to allow legitimate users to send email while denying the service to unauthorized users, such as spammers.

**SNMP (Simple Network Management Protocol) -** SNMP forms part of the Internet Protocol suite, as defined by the Internet Engineering Task Force. The protocol can support monitoring of network-attached devices for any conditions that warrant administrative attention.

**Sockets -** Sockets are a method for communication between a client program and a server program over a network. A socket is defined as "the endpoint in a connection." Sockets are created and used with a set of programming requests or "function calls" sometimes called the sockets application programming interface (API).

**SSL/TSL (Secure Socket Layer/Transport Layer Security)**

These two protocols (SSL is succeeded by TSL) are cryptographic protocols that provide secure communication on a network. SSL is commonly used over HTTP to form HTTPS, as used e.g. on the Internet for electronic financial transactions. SSL uses public key certificates to verify the identity of the server.

**Subnet/subnet mask - A subnet is an identifiably separate part of an** Subnet/subnet mask - A subnet is an identifiably separate part of an organization's network. Typically, a subnet may represent all the machines at one geographic location, in one building, or on the same local area network (LAN). Having an organization's network divided into subnets allows it to be connected to the Internet with a single shared network address.

The subnet mask is the part of the IP address that tells a network router how to find the subnet that the data packet should be delivered to. Using a subnet mask saves the router having to handle the entire 32-bit IP address; it simply looks at the bits selected by the mask.

**Switch -** A switch is a network device that connects network segments together, and which selects a path for sending a unit of data to its next destination. In general, a switch is a simpler and faster mechanism than a router, which requires knowledge about the network and how to determine the route. Some switches include the router function. See also *Router*.

**TCP (Transmission Control Protocol) -** TCP is used along with the Internet Protocol (IP) to transmit data as packets between computers over the network. While IP takes care of the actual packet delivery, TCP keeps track of the individual packets that the communication (e.g. requested a web page file) is divided into, and, when all packets have arrived at their destination, it reassembles them to re-form the complete file.

TCP is a connection-oriented protocol, which means that a connection is established between the two end-points and is maintained until the data has been successfully exchanged between the communicating applications.

**Telnet -** Telnet is a simple method with which to access another network device, e.g. a computer. The HTTP protocol and the FTP protocols allow you to request specific files from remote computers, but do not allow you logon as a user of that computer. With Telnet, you log on as a regular user with whatever privileges you may have been granted for specific applications and data residing on that computer.

**TVL (TV Lines) -** A method of defining resolutions in analog video.

**UDP (User Datagram Protocol) -** UDP is a communications protocol that offers limited service for exchanging data in a network that uses the Internet Protocol (IP). UDP is an alternative to the Transmission Control Protocol (TCP). The advantage of UDP is that it is not required to deliver all data and may drop network packets when there is e.g. network congestion. This is suitable for live video, as there is no point in re-transmitting old information that will not be displayed anyway.

**Unicast -** Communication between a single sender and a single receiver over a network. A new connection is established for each new user.

**URL (Uniform Resource Locator) -** An "address" on the network.

**USB -** (Universal Serial Bus) A plug-and-play interface between a computer and peripheral devices, e.g. scanners, printers, etc.

**Varifocal lens -** A varifocal lens provides a wide range of focal lengths, as opposed to a lens with a fixed focal length, which only provides one.

**VPN (Virtual Private Network) -** This creates a secure "tunnel" between the points within the VPN. Only devices with the correct "key" will be able to work within the VPN. The VPN network can be within a company LAN (Local Area Network), but different sites can also be connected over the Internet in a secure way. One common use for VPN is for connecting a remote computer to the corporate network, via e.g. a direct phone line or via the Internet.

**VOP (Video Object Plane) -** A VOP is an image frame in an MPEG-4 video stream. There are several types of VOP:

- An I-VOP is complete image frame.

- A P-VOP codes the differences between images, as long as it is more efficient to do so. Otherwise it codes the whole image, which may also be a completely new image.

**WAN (Wide-Area-Network) -** Similar to a LAN, but on a larger geographical scale.

**WLAN (Wireless LAN) -** A wireless LAN is a wireless local area network that uses radio waves as its carrier: where the network connections for end-users are wireless. The main network structure usually uses cables.

**Web server -** A Web server is a program, which allows Web browsers to retrieve files from computers connected to the Internet. The Web server listens for requests from Web browsers and upon receiving a request for a file sends it back to the browser.

The primary function of a Web server is to serve pages to other remote computers; consequently, it needs to be installed on a computer that is permanently connected to the Internet. It also controls access to the server whilst monitoring and logging server access statistics.

**WEP (Wireless Equivalent Privacy) -** A wireless security protocol, specified in the IEEE 802.11 standard, which is designed to provide a wireless local area network (WLAN) with a level of security and privacy comparable to that usually expected of a wired LAN. Security is at two different levels; 40-bit and 128-bit encryption. The higher the bit number, the more secure the encryption.

**WINS (Windows Internet Naming Service) -** Part of the Microsoft Windows NT Server, WINS manages the association of workstation names and locations with IP addresses, without the user or administrator having to be involved in each configuration change.

**WPA-PSK (Wi-Fi Protected Access - Pre-Shared Key) -** This wireless encryption method uses a pre-shared key (PSK) for key management. Keys can usually be entered as manual hex values, as hexadecimal characters, or as a Passphrase. WPA-PSK provides a greater degree of security than WEP.

**Zoom lens -** A zoom lens can be moved (zoomed) to enlarge the view of an object to show more detail.

### <span id="page-54-0"></span>**Index**

802.1x [30](#page-29-1)

#### **A**

Accessing the video stream [9](#page-8-4) Action [25](#page-24-3) Action Buttons [21](#page-20-0) Active/Inactive [22](#page-21-1) Administrator [29](#page-28-3) Administrators [11](#page-10-2) Advanced Simple profile [8](#page-7-2) Alarm [25,](#page-24-4) [27,](#page-26-2) [38](#page-37-2) AMC [6,](#page-5-0) [9](#page-8-3) ARP/Ping [31](#page-30-1) Audio [17](#page-16-0) Audio input [17](#page-16-1) Audio mode [17](#page-16-2) Audio output [18](#page-17-0) Auxiliary Power [38](#page-37-3) AXIS Media Control [17](#page-16-3) AXIS VAPIX API [22](#page-21-2)

### **B**

Backup [35](#page-34-1) Bandwidth [8,](#page-7-3) [48](#page-47-3) Bit rate [8](#page-7-4) Bonjour [34](#page-33-1) Buffer Size [27](#page-26-3) Buffers [27](#page-26-4)

#### **C**

CGI links [22](#page-21-3) Constant bit rate [8](#page-7-5) Control Panel [6](#page-5-1)

#### **D**

Date & Time [30](#page-29-2) Default [35](#page-34-2) Default Video Format [21](#page-20-1) Default Viewer [21](#page-20-2) DNS Configuration [32](#page-31-0) DNS Server [32](#page-31-1) Domain Name [32](#page-31-2) DSCP [33](#page-32-0)

#### **E**

Event [25](#page-24-5) Event Servers [25](#page-24-2) Event Types [26](#page-25-3)

#### **F**

Factory Default [37](#page-36-2) File Sizes (NTSC) [47](#page-46-3) File Sizes (PAL) [47](#page-46-4) Frame rates [13,](#page-12-1) [48](#page-47-4) FTP Server [25](#page-24-6) Full duplex [17](#page-16-4)

#### **H**

Half duplex [17](#page-16-5) Host Name [32](#page-31-3) HTML Examples [22](#page-21-4) HTTP [32](#page-31-4) HTTP Server [25](#page-24-7) HTTPS [29](#page-28-4)

#### **I**

Include windows [28](#page-27-1) Input [38](#page-37-4) IR light [6](#page-5-2)

#### **L**

Live View [11](#page-10-3) Live View Config [20](#page-19-0) Logs & Reports [36](#page-35-2)

#### **M**

Motion Detection [27,](#page-26-5) [38](#page-37-5) Motion JPEG [8](#page-7-6) MPEG-4 [8,](#page-7-7) [12,](#page-11-0) [15,](#page-14-0) [34](#page-33-2)

#### **N**

NAT Traversal [32](#page-31-5) Network [31](#page-30-2) New Server Time [30](#page-29-3) NTP Configuration [32](#page-31-6) NTP Server [31](#page-30-3)

#### **O**

Operator [29](#page-28-5) Other MPEG-4 clients [10](#page-9-1) Output [38](#page-37-6) Output Buttons [22](#page-21-5) Overlay Image [13](#page-12-2) Overlay Settings [13](#page-12-3) Own Home Page [21](#page-20-3) Own web files [20](#page-19-1)

#### **P**

Pan/Tilt/Zoom Control Queue [7](#page-6-0) Password [4](#page-3-4) Pinout - I/O connectors [38](#page-37-7) Port Status [28](#page-27-2) Ports & Devices [34](#page-33-3) Post-trigger Buffer [27](#page-26-6) Pre-trigger Buffer [27](#page-26-7) PTZ Commands [22](#page-21-6) Pulse [5,](#page-4-1) [22](#page-21-7)

#### Push to talk [17](#page-16-6)

### **Q**

QoS [33](#page-32-1)

### **R**

Referrals [29](#page-28-6) Reset Button [37](#page-36-3) Restart [35](#page-34-3) Restore [35](#page-34-4) RTP (multicast) [34](#page-33-4)

### **S**

Scheduled Event [25,](#page-24-8) [27](#page-26-8) Security [29](#page-28-2) Security/Users [29](#page-28-7) Sequence Mode [5](#page-4-2) Services [31](#page-30-4) Setup [11](#page-10-4) Shortcuts [6](#page-5-3) Simple profile [8](#page-7-8) SMTP [33](#page-32-2) Snapshot [5](#page-4-3) SNMP [34](#page-33-5) SOCKS [33](#page-32-3) Streaming MPEG-4 [9](#page-8-5) Support [36](#page-35-3) System Options [29](#page-28-8) System Overview [36](#page-35-4)

### **T**

TCP Server [25](#page-24-9) Time Mode [31](#page-30-5) Triggered Event [25,](#page-24-10) [26](#page-25-4) Troubleshooting [40](#page-39-4)

### **U**

Unit connectors [38](#page-37-8) Upgrade Server [35](#page-34-5) UPnP [32,](#page-31-7) [34](#page-33-6) User [29](#page-28-9) User Defined Links [22](#page-21-8) User List [29](#page-28-10)

### **V**

VAPIX API [22](#page-21-9) Variable bit rate [8](#page-7-9) Video Stream [13](#page-12-4) Viewer settings [21](#page-20-4)